### **INSTITUTO FEDERAL DE EDUCAÇÃO, CIÊNCIA E TECNOLOGIA DE MINAS GERAIS –** *CAMPUS* **FORMIGA Técnico Integrado em Informática**

IGOR LUÍS REIS

## **FERRAMENTAS PARA INSTALAÇÃO, CONTROLE E MONITORAMENTO DE LABORATÓRIO DE INFORMÁTICA.**

FORMIGA-MG 2018

IGOR LUÍS REIS

### **FERRAMENTAS PARA INSTALAÇÃO, CONTROLE E MONITORAMENTO DE LABORATÓRIO DE INFORMÁTICA.**

Relatório do Projeto Orientado de Curso do aluno **Igor Luís Reis**, apresentado ao Instituto Federal de Educação, Ciência e Tecnologia de Minas Gerais – Campus Formiga, como requisito parcial para obtenção do diploma de Técnico em Informática.

Orientador: Prof. Otávio de S. M. Gomes

Formiga 2018

#### **AGRADECIMENTOS**

Primeiramente, quero agradecer à Deus e minha mãe por terem-me dado a grande conquista de ingressar no ifmg. Quero agradecer também por ter-me encaminhado nesta jornada difícil e incrível pelo Instituto Federal de Ciências e Tecnologia do Estado de Minas Gerais (IFMG), no qual tive a oportunidade de conhecer pessoas incríveis, como: minhas amigas Gisele, Hene Kyanne e Gabriela que são as minhas alegrias de todos os santos dias. Além disso, tive a sorte de conhecer e tornar amigo de mais duas pessoas, Camila e marina, que mesmo terem saído do campus para seguirem o que queriam, se mantemos amigos, elas são pessoas incríveis.

Segundamente, quero agradecer a todos os professores que tive ao longo desses quatro anos de muitas batalhas, que serviram para a formação e melhoria da minha ética e conhecimento.

Terceiramente, agradeço à ajuda que tive da psicóloga Viviane que me ajudou bastante com problemas relacionados à escola e vida pessoal. Agradeço também aos todos os suportes, carinhos e ajudas que tive vindo de todos.

#### **RESUMO**

Neste trabalho serão apresentadas as atividades de instalação e estudo das ferramentas *Zabbix* e *Clonezilla*, que foram aplicadas em alguns dos laboratórios de informática do Instituto Federal de Ciências e Tecnologia de Minas Gerais *campus* Formiga. O presente estudo consiste em realizar atividades práticas relacionadas à vida profissional do técnico em informática, além disso monitorar os computadores por meio da rede e clonar HDs.

**Palavras-chave:** *Zabbix, Clonezilla*, Laboratórios.

## **LISTA DE FIGURAS**

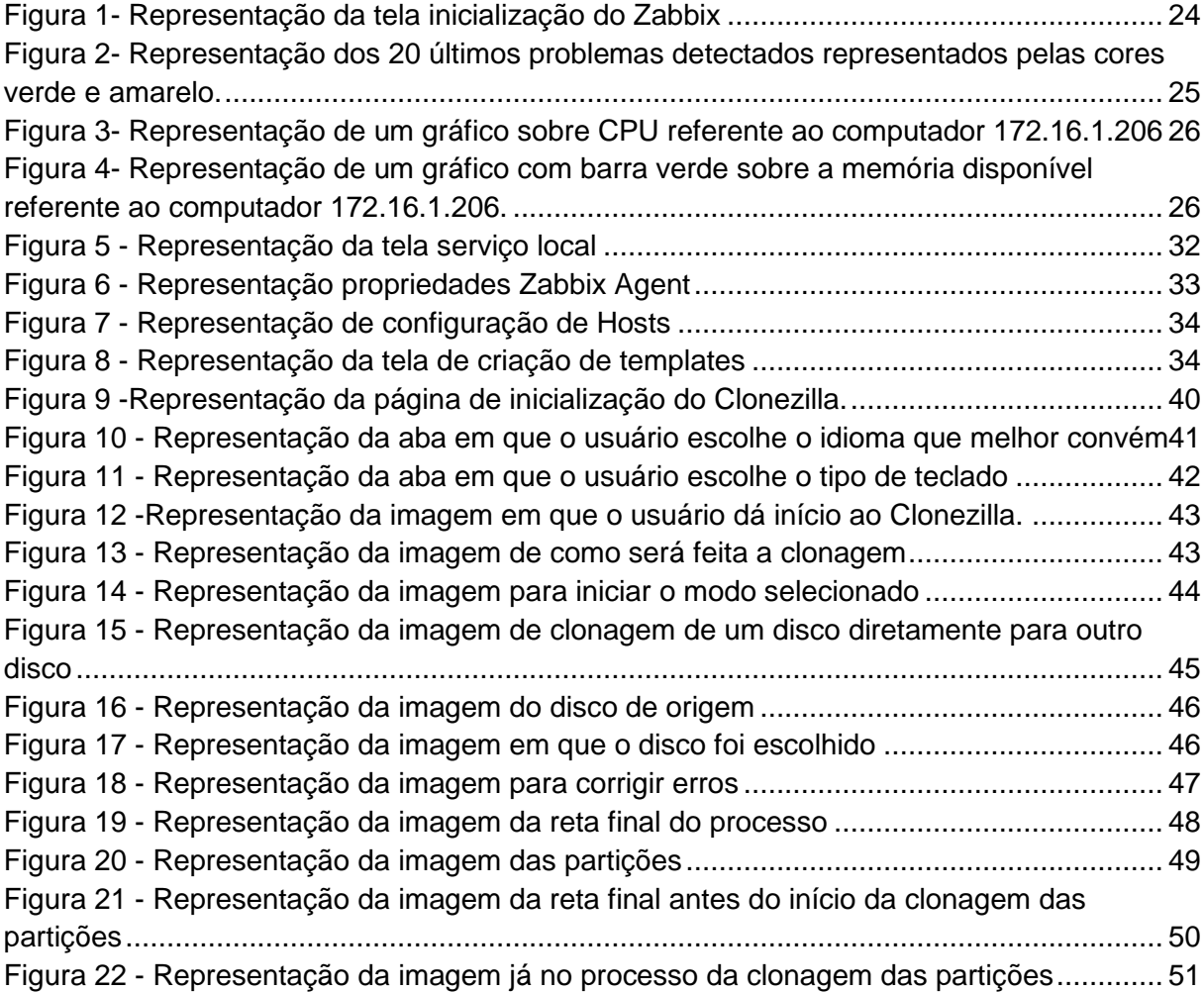

# **GLOSSÁRIO**

- *Open source*: Termo em inglês que significa código aberto.
- *Live* CDs: disco que contém um sistema operacional usado na instalação, ou seja, basta dar o "boot" no sistema a partir do disco.
- GNU: General *Public License.*
- UFS: Sistema de Arquivos Unix.

## **LISTA DE ABREVIATURAS**

- USB: *Universal Serial Bus* ("Porta Universal").
- POC: Projeto Orientado de Curso.
- ISO: *International Organization for Standardization* (Organização Internacional para Padronização).

## **LISTA DAS TABELAS**

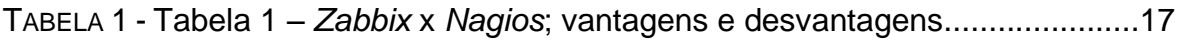

# **SUMÁRIO**

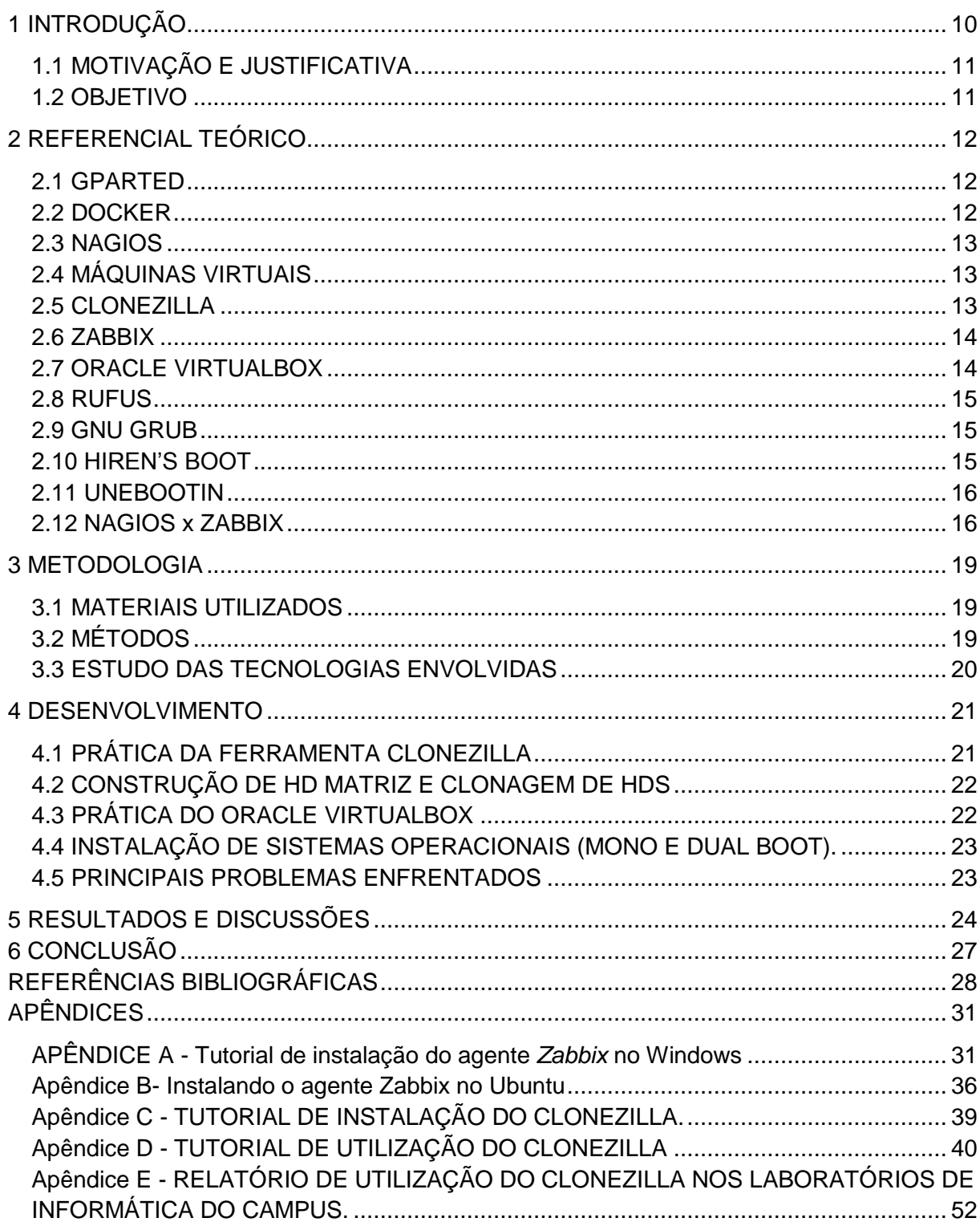

# **1 INTRODUÇÃO**

<span id="page-9-0"></span>Na sociedade contemporânea, a humanidade tem convivido com a rápida evolução tecnológica que trouxe a era da informação, em que tudo muda rapidamente e cada vez mais. Produtos são desenvolvidos para atender as necessidades das pessoas, e uma dessas tecnologias são os *softwares*, segundo o site oficial do *Zabbix* (SIA, *Zabbix*).

> "[..] monitorar vários parâmetros de rede de computadores e integridade de servidores. *Zabbix* usa-se um mecanismo de notificação flexível que permite aos usuários configurar e-mail alertas baseados em praticamente todos os eventos."

Com esses avanços tecnológicos é possível obter novos conhecimentos que possibilitam a visualização de futuros problemas que podem levar a perda de computadores e notebooks. Vale ressaltar que o *Zabbix* utiliza técnicas e metodologias preventivas para essas máquinas, com isso é possível obter informações importantes que diagnosticam possíveis problemas na máquina.

Geralmente, empresas apenas acionam um técnico quando a máquina para de funcionar, mas, isso não é uma boa escolha, pois sempre é necessário realizar manutenções de prevenção, que seu custo médio é de R\$ 300,00. No entanto, os usuários preferem comprar um computador novo, em vez de fazer reparos, que em média o valor é acima de R\$ 1000,00 (NETO, 2011).

Em algumas ocasiões o usuário não tem conhecimento se o computador apresenta softwares maliciosos (*malwares*, vírus, etc), que podem afetar a velocidade da internet e lentidão no processamento que geram problemas de segurança e privacidade de dados, como roubos de dados do usuário. Algumas dicas de prevenção são simples, como ter contato frequente com profissionais capacitados de T.I, agendamento periódica dos equipamentos.

Outro fator importante, é o custo, pois a manutenção preventiva pode sair mais barata do que esperar o equipamento apresentar problemas graves e consequentemente, surgir a necessidade de comprar outro equipamento.

Conservá-los e mantê-los funcionando é primordial, mas com o passar

do tempo essas máquinas vão se degradando.

O monitoramento e manutenção são essenciais à medida em que os problemas vão surgindo. Sua importância indubitavelmente são os benefícios em que essas práticas proporcionam, como por exemplo o aumento da eficácia e de rapidez, uma maior segurança, e também um aumento da qualidade técnica nas máquinas. Logo, possibilita um melhor resultado da qualidade geral e também redução de custos em médio prazo.

## <span id="page-10-0"></span>**1.1 MOTIVAÇÃO E JUSTIFICATIVA**

A motivação desse trabalho baseou-se na observação da necessidade de instalação de um *software* que auxiliasse os técnicos laboratoristas (t.i) no monitoramento das máquinas dos laboratórios do campus. Devido a isso, o discente ajudou na instalação dos mesmos e também na coleta de dados que o *software* fornece.

Além disso, o projeto é de autoaprendizagem para o discente, uma vez que, o aluno estudou e implementou as ferramentas *Zabbix* e *Clonezilla*, com o auxílio de um profissional da área, possibilitando novas experiencias como técnico em informática. Dessa forma, ele estará apto a trabalhar em empresas que utilizam esse mecanismo, o que irá contribuir diretamente em sua formação pessoal e profissional.

### <span id="page-10-1"></span>**1.2 OBJETIVO**

O objetivo para desenvolvimento do projeto, foi buscar e adquirir conhecimentos por meio de pesquisas de ferramentas que monitoram computadores através da rede. Além disso, efetuar a clonagem dos computadores para facilitar o reparo das máquinas anualmente.

# **2 REFERENCIAL TEÓRICO**

#### <span id="page-11-1"></span><span id="page-11-0"></span>**2.1 GPARTED**

O *GParted* é um aplicativo de editor de partições adaptado para a criação, reorganização e exclusão de partições num dispositivo auxiliar, subdividido em uma ou mais partições. O aplicativo *GParted* também permite alterar e organizar partições em um dispositivo de modo que preserva todo o conteúdo de cada partição. Assim sendo, ele é capaz de efetuar tarefas que geram tabelas de partições noutro dispositivo de disco. A partições são divisões em que inicia e encerra uma região do disco. (PARTITION, 2015).

#### <span id="page-11-2"></span>**2.2 DOCKER**

O *Docker* é uma plataforma de código aberto criado pelo Google. Precipuamente, denota desempenho e garante maior facilidade na criação e administração de ambientes isolados, assim, garantindo rápida disponibilização de programas para o usuário final. Além disso, o Docker tem a objetividade de criar, testar e implementar aplicações em um ambiente separado da máquina original, chamado de container.

Segundo UOL (UOL, 2016) o Container e a Máquina Virtual trabalham com virtualização e isolamento de ambientes para promover processamentos independentemente de aplicações, mas os containers criam ambientes isolados onde diferentes aplicações (apps, softwares) podem rodar simultaneamente. A sua divisão é feita em nível de disponibilidade de recursos, como: memória e processamento.

Já a Máquina Virtual concede a máquina física alojar outros sistemas operacionais diferentes, como: hardwares independentes, como por exemplo, o tipo de hardware presente na máquina. (SERVICES, OP 2016).

### <span id="page-12-0"></span>**2.3 NAGIOS**

*Nagios* é um programa de monitoramento de redes que verifica remotamente as ações ocorridas, falha na impressora por exemplo, e simultaneamente envia notificações para o usuário através de *e-mail* e *sms.*  Com isso, o monitoramento é fundamental para que os usuários garantem que sistemas e serviços funcionem corretamente.

Além disso*,* é possível através do *Nagios* adotar ações corretivas que suspenda danos na rede, que algumas delas são administrar ambientes de infraestrutura de WAN e LAN, que possam garantir o desempenho na rede. (WAGNER, 2016).

### <span id="page-12-1"></span>**2.4 MÁQUINAS VIRTUAIS**

A Máquina Virtual (*Virtual Machine, VM*) é um *software* de ambiente computacional em que um sistema operacional, Windows por exemplo, pode ser instalado. De outra maneira, a *Virtual Machine* pode ser usufruída por qualquer pessoa que tenha curiosidade de aprender, ou por necessidades pessoais. De modo compreensível, a máquina virtual opera similarmente como "computador dentro do computador", pois com ela pode ser usada em diversos casos, como a necessidade de lançamento de programas em estágio de desenvolvimento.

Além disso, a Máquina Virtual patenteia vantagens por oferecem ao usuário confiança, disponibilidade e economia de espaço físico. Por conseguinte, a Máquina Virtual patenteia desvantagens, por precisarem de uma boa conexão com a internet e um bom *hardware* que suporta os sistemas operacionais instalados pelo usuário (OLIVEIRA PACHECO, 2016).

#### <span id="page-12-2"></span>**2.5 CLONEZILLA**

O *Clonezilla* é uma ferramenta usada na clonagem de computadores, assim como a mais aplicada no mundo atualmente. Sua finalidade é "clonar" HDs e facilitar para aqueles que precisam reconfigurar sua máquina sem a obrigação de formatar, e consequente desaparecer todos os dados e arquivos. Para usá-lo, o usuário precisará criar uma imagem (ficheiros e partições) que são áreas no disco, cujos dados não são misturados.

Existe atualmente, duas formas de utilizar o *Clonezilla*, o primeiro é o *Clonezilla Live Edition*, o qual contém a edição *live* que trabalha no funcionamento em uma máquina, ou seja, funciona como um *software* de cópias de segurança e restauro de sistema. Também se encontra o *Clonezilla Server Edition*, que sua edição é apontada para clonagem de larga escala, ou seja, "clona" e restaura diversos discos simultaneamente.

O que torna este software notável é a sua capacidade de interpretação dos dados, ou seja, durante os processos de criação de imagens, é clonado não mais que, os de dados no disco rígido (EDSON 2012).

### <span id="page-13-0"></span>**2.6 ZABBIX**

*Zabbix* é um *software* desenvolvido para monitorar uma rede de computadores que consiste num mecanismo flexível, que envia aos usuários um *e-mail alerta*, informando possíveis eventos de falha, como a parada de uma máquina, em que o usuário adote uma ação corretiva a adversidade descoberta.

A ferramenta *Zabbix* oferece ao utente, relatórios que facilitam a visualização de informações coletadas, como dados armazenados, temperatura da CPU, uso da memória RAM, quantidade de aplicações abertas e executadas na máquina.

Além disso, o *Zabbix* exibe dados coletados de computadores na rede que são concebidos através de gráficos que facilitam na visualização das informações coletadas (SIA, 2017).

#### <span id="page-13-1"></span>**2.7 ORACLE VIRTUALBOX**

Uma alternativa, cada vez mais comum nos dias atuais, é usar o Ubuntu dentro de uma máquina virtual. Essa é a opção mais praticada por aqueles que precisam apenas executar alguns aplicativos específicos, o que convém pela necessidade do usuário, ou pelo Ubuntu apresentar rapidez e ausência de bugs, como travamentos, reportadas por alguns usuários (LOURENÇO, 2012).

Além disso, com a globalização, a disponibilidade de softwares foram surgindo, e entre já alguns existentes, há o *VirtualBox, o qual* é u[m](https://pt.wikipedia.org/wiki/Software) *software de* virtualização de ambientes para sistemas distintos, como o Windows e Ubuntu,

que visam a instalação e utilização dos mesmos a fim de operar "dentro do outro".

Esse *software* suste dois ou mais computadores independentes, que compartilha fisicamente o mesmo hardware e sistema. (DELFINO, Pedro 2016).

### <span id="page-14-0"></span>**2.8 RUFUS**

O *Rufus* é um programa que concede a criação de um drive USB, a partir de um arquivo .iso, o que pode ser útil, para aqueles que queiram instalar programas e sistemas operacionais em computadores com o sistema Windows que não possuem disco óptico. Para usá-lo, é necessário fazer o download do aplicativo para a máquina, formatar a unidade USB com ele e, depois, inserir a unidade no computador em que o .iso será instalado (HOW, 2016).

#### <span id="page-14-1"></span>**2.9 GNU GRUB**

O *software* GNU GRUB trata de um gerenciador de boot desenvolvido por *Erich Stefan Boleyn*, disponibilizado como um software. Entre seus principais recursos está a capacidade de trabalhar com diversos sistemas operacionais, como o Linux, o Windows.

Um dos motivos mais evidentes para o GRUB ser usado, é sua capacidade de permitir que o usuário escolha um dos sistemas operacionais instalados em seu computador, e pela sua disponibilidade em trabalhar com o multiboot (ALECRIM, Emerson 2005).

### <span id="page-14-2"></span>**2.10 HIREN'S BOOT**

O software *Hiren's Boot* tem a finalidade de ser usado como disco de reparação que oferece ferramentas de teste para a memória, restauração do Windows, clonagem de disco rígido, fazer o backup de arquivos e remoção de infecções (vírus), etc.

O *Hiren's BootCD* está disponível em formato ISO (formato de arquivo que contém informações sobre o conteúdo de um CD ou DVD, seja áudio, vídeo ou dados) (AMOROSO, 2012), que possui a opção de gravar em CD e DVD. Para executar é preciso iniciar o computador a partir da mídia em que o *Hiren's Boot* foi instalado e gravado (MOTTA, Sérgio 2015).

### <span id="page-15-0"></span>**2.11 UNEBOOTIN**

O *UnetBootin*, é uma ferramenta de *Live* CDs que executa a partir do dispositivo sem a necessidade de instalá-lo no computador, que possui distribuição em Linux. Outra maneira de fazer o procedimento, é a partir de um Live USB, que ao invés de um CD é usado um pen-drive. Portanto, essa tarefa pode ser executada com muita facilidade, pois o programa possui uma interface simples e prática de ser usada (TUDO, 2017).

#### <span id="page-15-1"></span>**2.12 NAGIOS x ZABBIX**

Acima de tudo, estudos realizados das ferramentas de monitoramento de redes *Nagios* e *Zabbix*, obteve-se a conclusão para o orientado a utilização da ferramenta de monitoramento de redes *Zabbix*, a qual foi escolhida e trabalhada. A sua facilidade após a instalação e configuração para utilização faz ser a mais atual, a mais utilizada por técnicos de T.I de todo o mundo e por apresentar disponibilidade em cinco idiomas distintos: Inglês, francês, russo, português e japonês (COHEN, 2015).

O seu download é feito pelo site do oficial do Zabbix, pode ser entendido com rápida interpretação, e por ser uma ferramenta completa que possui interface boa de visualizar. Já o *Nagios* não foi trabalhado, mas obteve-se uma aprendizagem em relação a ele, em que apresenta algumas características semelhantes do *Zabbix.*

Ambos têm a finalidade de coletar dados de uma infraestrutura de redes de computadores e mostrar ao usuário informações dos computadores que estão na mesma rede e evidenciar quais problemas apresentam, como temperatura da CPU, memória em uso, etc.

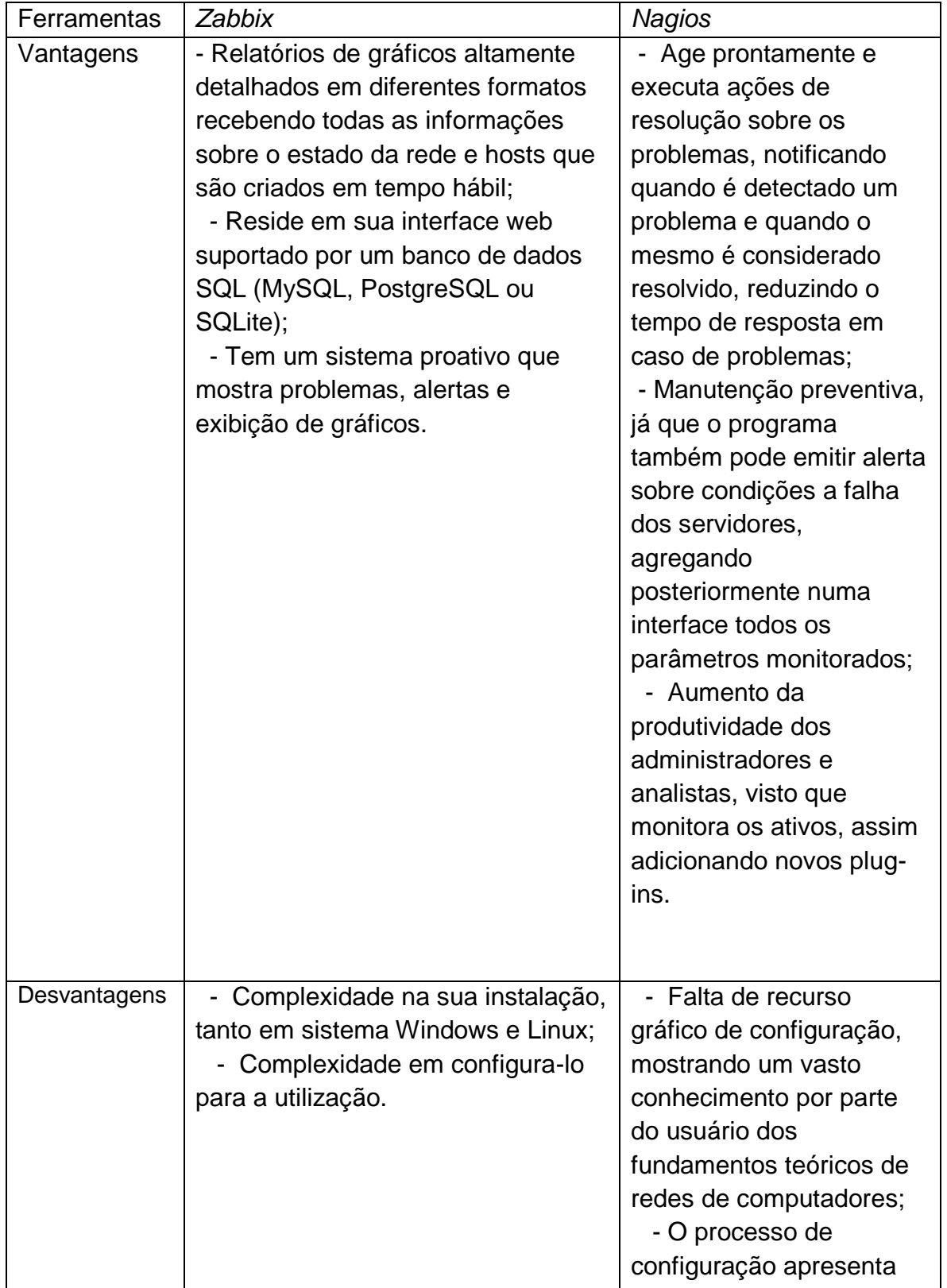

|  | dificuldades para o       |
|--|---------------------------|
|  | administrador adquirir    |
|  | mais facilidade;          |
|  | - Interface web           |
|  | disponibiliza ferramentas |
|  | de configuração do        |
|  | próprio sistema, sendo    |
|  | que o processo precisa    |
|  | ser realizado por meio de |
|  | alteração manual dos      |
|  | ficheiros.                |

Tabela 1 – *Zabbix* x *Nagios*; vantagens e desvantagens.

# **3 METODOLOGIA**

<span id="page-18-0"></span>Essa seção descreve os materiais e métodos utilizados para o projeto.

## <span id="page-18-1"></span>**3.1 MATERIAIS UTILIZADOS**

Para a inicialização do Projeto Orientado de Curso, foram utilizados inúmeros materiais para as atividades serem realizadas durante o projeto. Com o auxílio de um servidor laboratorial Evandro foi usado uma impressora de etiquetas para a impressão de etiquetas numeradas de 1 a 40, para serem utilizadas para identificação de cabos de rede dos computadores dos laboratórios.

Outros materiais que fizeram parte para a elaboração da prática foram: sete HDs externos com capacidade de 500G cada um, 7 pen-drives com a ferramenta *Clonezilla* já instalada, e também todas as máquinas dos laboratórios de informática que o *campus* possui.

# <span id="page-18-2"></span>**3.2 MÉTODOS**

Uma abordagem de conhecimentos e estudos foram necessárias para o desenvolvimento do projeto. Inicialmente foi feito um curso online pelo site *Udemy* que continha 50 vídeos aulas de aproximadamente 15 minutos cada, para aprender a utilizar sobre o que é o *Zabbix*. No curso online, é mostrado o que é a ferramenta, como utiliza-la, e o passo a passo da instalação em sistemas Windows e Ubuntu.

Além do curso online, oportunidades apareceram para a obtenção de conhecimentos sobre a ferramenta de monitoramento. Essas oportunidades partiram por meio de um docente do *campus*, professor Everthon da disciplina de Redes, o qual ministrou uma aula referente ao *Zabbix*.

Além disso, foi necessário buscar informações sobre a ferramenta de clonagem de HDs para as máquinas (*Clonezilla*). As informações que o discente obteve, vieram por meio de um técnico laboratorial, o qual ensinou e auxiliou na utilização da mesma.

### <span id="page-19-0"></span>**3.3 ESTUDO DAS TECNOLOGIAS ENVOLVIDAS**

A primeira etapa realizada neste projeto, foi a realização de um curso online pelo site *Udemy,* o qual ensinou informações importantes do *Zabbix.*  Neste curso online é subdividido em seções que ensina importantes passos da utilização da ferramenta. Além disso, a busca de informações para a implementação do projeto, partiu de uma aula ministrada por um docente, em que ele ensinou um pouco mais sobre a utilização da ferramenta *Zabbix.*

O orientado adquiriu conhecimento da ferramenta *Clonezilla* através de conhecimentos de um técnico laboratorial, em que ele ensinou sobre a prática da ferramenta proposta para o desenvolvimento do projeto.

## **4 DESENVOLVIMENTO**

<span id="page-20-0"></span>Este tópico aborda as questões do desenvolvimento do projeto.

## <span id="page-20-1"></span>**4.1 PRÁTICA DA FERRAMENTA CLONEZILLA**

Durante o mês de julho foi realizado a atividade de implementação da ferramenta *Clonezilla* nos laboratórios de informática do *campus,* seguidas por orientações de um técnico laboratorial. Primeiramente, teve a necessidade de impressão de etiquetas por meio de uma impressora de etiquetas para a identificação de cabos de rede nos computadores dos laboratórios de informática para facilitar no processo de clonagem dos mesmos.

Também foram passados, a geração de imagem através do *Clonezilla*, geração de um disco rígido e HD, restauração de imagem e configuração de l*ogin* aut. Windows (inicialização de *login* automático do Windows ao ligar a máquina), e Ubuntu padrão.

Após isso, o técnico ensinou o processo de clonagem em um PC matriz, ou seja, o processo de inicialização e utilização da ferramenta *Clonezilla* para todos os computadores. Com 40 computadores aproximadamente em cada laboratório, foram utilizados 7 HDs externos para poupar tempo na clonagem e duração de 4 dias durante à tarde. Durante o processo de clonagem, houve demora devido a lentidão de suas grandes partições de cada máquina que contém mais de 50 GB cada uma.

Uma alternativa comentada pelo técnico, poderia ter sido utilizada, para evitar a perda de tempo, seria fazer a mesma clonagem por meio da rede LAN dos laboratórios do *campus*. Essa alternativa não possível, pois a rede de internet interna (LAN) de cada laboratório é contra o mau uso feito por usuários e para que dados dos mesmos sejam preservados.

## <span id="page-21-0"></span>**4.2 CONSTRUÇÃO DE HD MATRIZ E CLONAGEM DE HDS**

No processo de construção do HD matriz, foi preciso o uso de um pendrive que continha a ferramenta *Clonezilla* instalada. O passo subsequente, foi iniciar em uma máquina "cobaia", o processo de criação de uma imagem, para que em seguida iniciasse o processo de clonagem para todas as máquinas. Com essa imagem gerada, não há necessidade de um técnico abrir um computador e localizar o problema que apresenta.

A geração de imagem apresenta uma maior simplicidade e viabilidade, pois basta apenas ter pronta num computador matriz para que o próximo passo seja realizado. Além disso, o passo a passo a para a continuidade da atividade é: preciso de um pen-drive que contenha *Clonezilla* instalado.

### <span id="page-21-1"></span>**4.3 PRÁTICA DO ORACLE VIRTUALBOX**

O *VirtualBox* é um programa em português de virtualização da Oracle que permite instalar e executar distintos sistemas operacionais em um único computador. Com ele, o usuário pode executar o [Linux](http://www.techtudo.com.br/tudo-sobre/s/ubuntu.html) dentro do [Windows](http://www.techtudo.com.br/tudo-sobre/s/windows-81.html) 7, o Windows dentro do [Mac,](http://www.techtudo.com.br/tudo-sobre/s/os-x-mavericks.html) o Mac dentro do Windows (MUNDO, 2016). Principalmente, pela necessidade do orientado para a prática de instalação de máquinas virtuais, foi feita a escolha do *software Oracle VirtualBox* para que sistemas, como Windows e Ubuntu fossem instalados para utilização da ferramenta *Zabbix*.

A escolha dele significou ao orientado pela sua facilidade de utilização, por ser o mais usado entre usuários, maior demanda de downloads no mundo, facilidade ao acessar o site para o download, interpretação simples em sua interface gráfica, e também por apresentar suporte para distintos sistemas operacionais. As outras ferramentas concorrentes do *VirtualBox*, não foram escolhidas e utilizadas por aparentarem maior complexidade, necessidade de maior uso de memória do computador, onde seria preciso ser instalado, para a realização das atividades que fizeram parte da construção do projeto

# <span id="page-22-0"></span>**4.4 INSTALAÇÃO DE SISTEMAS OPERACIONAIS (MONO E DUAL BOOT).**

O procedimento para a instalação de sistemas operacionais, foram testados e executados pelo *VirtualBox* (VM) pela a ausência de computadores que suportam a instalação dos mesmos. Com o VM, foram baixados os sistemas Ubuntu e Windows 7, nos quais havia a necessidade de um arquivo (.ISO) que continha a pasta com os sistemas operacionais.

Devido a algumas dificuldades encontradas durante esse procedimento, foi somente baixado o sistema operacional Ubuntu, o qual teve êxito na instalação, pois o arquivo .ISO não apresentou erros. No procedimento de *download* do sistema Windows, algumas dificuldades foram encontradas, como o *download* da pasta (.ISO) e memória RAM necessária para que o *software* funcionasse sem erros.

O computador utilizado pelo aluno não continha o processo de funcionamento correto para o programa Windows trabalhar sem erros, pois o sistema Windows é um programa grande e "pesado".

#### <span id="page-22-1"></span>**4.5 PRINCIPAIS PROBLEMAS ENFRENTADOS**

Inicialmente, a proposta inicial para o projeto, foi a revitalização de um laboratório de informática de escolas da rede municipal, mas a Prefeitura Municipal de Formiga não deu uma resposta para que o projeto tivesse continuidade. A ideia do projeto era revitalizar máquinas dos laboratórios que apresentassem problemas de CPU, poeira, lentidão e vírus.

Pelo contrário em contraste com as citações acima, os principais problemas enfrentados durante a realização do projeto, das práticas mencionadas em tópicos anteriores, foi primeiramente a necessidade de computadores abeis para a instalação e utilização da ferramenta de monitoramento *Zabbix*.

Além disso, foram encontrados problemas na instalação dos sistemas Windows e Ubuntu na máquina virtual, além da configuração de utilização do *Zabbix*, por ser de difícil interpretação no processo de instalação.

# **5 RESULTADOS E DISCUSSÕES**

<span id="page-23-1"></span>Diante da imagem a seguir, pode observar a tela do menu principal do *Zabbix* que mostra informações gerais do que está funcionando*.* Na aba *Status do Zabbix* contém parâmetros de informações do Servidor *Zabbix* rodando, ou seja, se está habilitado "*yes*", e o ID da máquina está instalado. O *Numbers of Hosts* (número de Hosts) mostra quantos computadores disponíveis (38), quais estão sem problemas (13), com erro (1), e o valor agregado a eles (52).

Número de *Triggers* informa os problemas que devem ser corrigidos. O número de usuários (*Number of users*) são quais foram cadastrados para login. A última opção é tempo de atualização por segundos que os dados devem ser coletados. No subtítulo "System Status" mostra informações de *Hosts* (IPs de máquinas) Descobertos e Servidores Linux, que são mostrados em números para cada máquina que possa estar em alerta.

Em *Host Status* diz quais computadores estão sem problemas (*without problems*) e quais com problemas (*With Problems*), com Total de 13.

| Events<br>Graphs<br>Triggers                       | Screens        | Maps             | Discovery<br>IT services |                    |                |                 |                |                                                                                                    |
|----------------------------------------------------|----------------|------------------|--------------------------|--------------------|----------------|-----------------|----------------|----------------------------------------------------------------------------------------------------|
|                                                    |                |                  |                          |                    |                |                 |                |                                                                                                    |
| <b>Status of Zabbix</b>                            |                |                  |                          |                    |                |                 |                | $\cdots \hspace{0.1in} \nearrow$                                                                                                    |
| Parameter                                          |                |                  |                          |                    | Value          | Details         |                |                                                                                                    |
| Zabbix server is running                           |                |                  |                          |                    | Yes            | localhost:10051 |                |                                                                                                    |
| Number of hosts (enabled/disabled/templates)       |                |                  |                          |                    | 52             | 13/1/38         |                |                                                                                                    |
| Number of items (enabled/disabled/not supported)   |                |                  |                          |                    | 468            | 468/0/0         |                |                                                                                                    |
| Number of triggers (enabled/disabled [problem/ok]) |                |                  |                          |                    | 203            | 203/0 [5/198]   |                |                                                                                                    |
| Number of users (online)                           |                |                  |                          |                    | $\overline{2}$ | $\mathbf{1}$    |                |                                                                                                    |
| Required server performance, new values per second |                |                  |                          |                    | 5.43           |                 |                |                                                                                                    |
|                                                    |                |                  |                          |                    |                |                 |                | Updated: 11:31:11                                                                                                    |
| <b>System status</b>                               |                |                  |                          |                    |                |                 |                | $\begin{picture}(20,20) \put(0,0){\dashbox{0.5}(20,0){ }} \put(15,0){\dashbox{0.5}(20,0){ }} \put(25,0){\dashbox{0.5}(20,0){ }} \put(25,0){\dashbox{0.5}(20,0){ }} \put(25,0){\dashbox{0.5}(20,0){ }} \put(25,0){\dashbox{0.5}(20,0){ }} \put(25,0){\dashbox{0.5}(20,0){ }} \put(25,0){\dashbox{0.5}(20,0){ }} \put(25,0){\dashbox{0.5}(20,0){ }} \put(25,0){\dashbox{$ |
| Host group                                         | Disaster       | High             | Average                  | Warning            | Information    |                 |                | Not classified                                                                                                    |
| <b>Discovered hosts</b>                            | $\overline{0}$ | $\overline{0}$   | $\frac{4}{\cdots}$       | $\overline{1}$     | $\overline{0}$ |                 | $\circ$        |                                                                                                    |
| <b>Linux servers</b>                               | $\bullet$      | $\mathbf 0$      | $\frac{4}{\cdots}$       | $\overline{1}$     | $\overline{0}$ |                 | $\overline{0}$ |                                                                                                    |
|                                                    |                |                  |                          |                    |                |                 |                | Updated: 11:31:11                                                                                                    |
| <b>Host status</b>                                 |                |                  |                          |                    |                |                 |                | $\cdots \hspace{0.1cm} \nearrow$                                                                                                    |
| Host group                                         |                | Without problems |                          |                    | With problems  |                 |                | Total                                                                                                    |
| <b>Discovered hosts</b>                            |                | $9\,$            |                          | $\frac{4}{\cdots}$ |                |                 |                | 13                                                                                                    |
| <b>Linux servers</b>                               |                | $9\,$            |                          | $\overline{4}$     |                |                 |                | 13                                                                                                    |
|                                                    |                |                  |                          |                    |                |                 |                | Updated: 11:31:11                                                                                                    |

<span id="page-23-0"></span>Figura 1- Representação da tela inicialização do Zabbix

Na figura 2, vê-se a aba *Last 20 issues* (Os 20 últimos problemas) que mostra apenas 5 máquinas identificadas com o seu respectivo IP. Nela observa mais informações do *Issue* (Problema), *Last change* (última mudança) com sua respectiva data de referência, *Age* (Idade), desde a primeira coleta de dados coletados das máquinas. Um exemplo de máquina com vários processos abertos simultaneamente, é a máquina de IP 172.16.1.222.

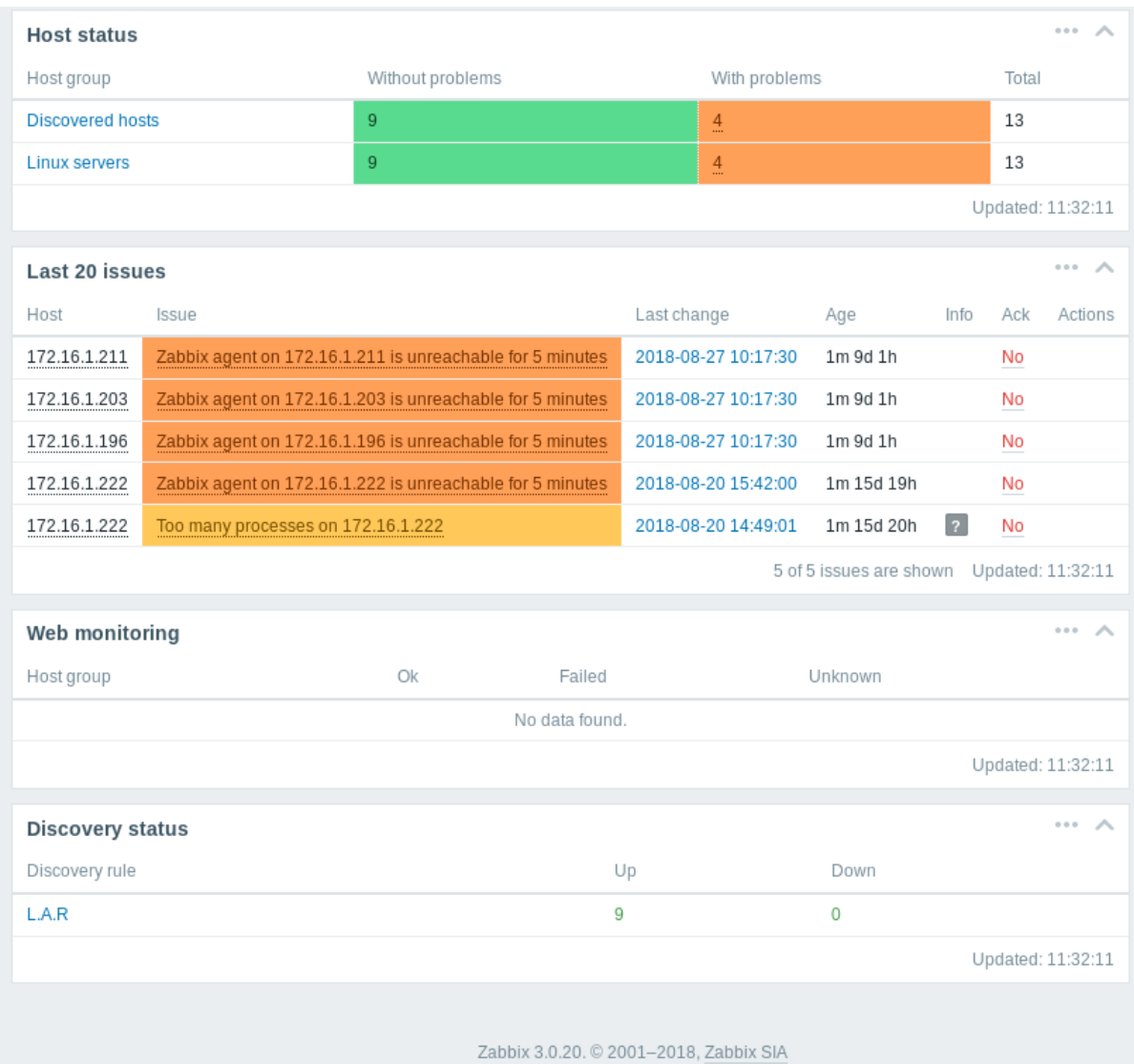

<span id="page-24-0"></span>Figura 2- Representação dos 20 últimos problemas detectados representados pelas cores verde e amarelo.

A figura 3, mostra o gráfico que contém dados que estavam sendo coletados a respeito da utilização da CPU do computador de IP 172.16.1.206. Além disso, o gráfico cede outras informações, como de tempo e porcentagem coletada, e também contém outras informações de dados da CPU

representados em uma legenda no canto inferior esquerdo. As barras verde e azul informam respectivamente, a CPU *idle* Time (tempo ocioso), e memória usada pelo usuário.

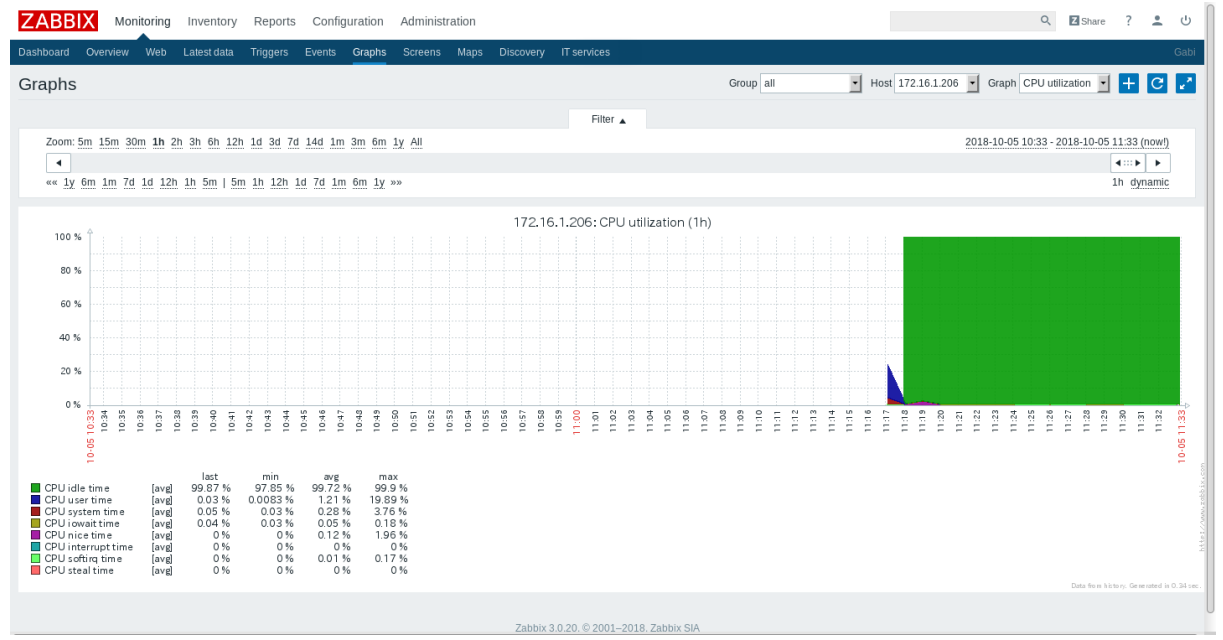

<span id="page-25-0"></span>Figura 3- Representação de um gráfico sobre CPU referente ao computador 172.16.1.206

Na figura 4, apresenta um gráfico de dados referente a máquina da figura anterior. Aqui mostra-se a memória disponível representada pela barra de cor verde, seu tempo decorrido e a respectiva porcentagem.

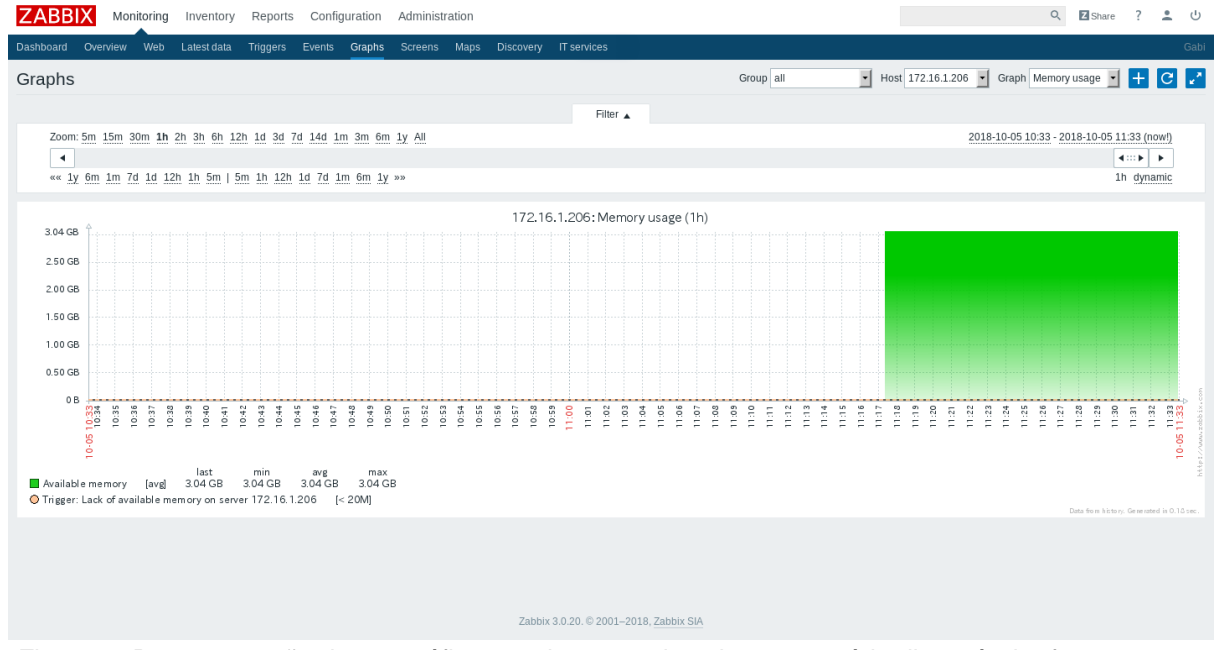

<span id="page-25-1"></span>Figura 4- Representação de um gráfico com barra verde sobre a memória disponível referente ao computador 172.16.1.206*.*

# **6 CONCLUSÃO**

<span id="page-26-0"></span>Em virtude dos estudos abordados, a ferramenta *Zabbix* e o *Clonezilla* são viáveis para o monitoramento, acompanhamento em tempo real das máquinas e clonagem de HDs. Portanto, são ferramentas úteis, seja qual for laboratório que serão utilizados, elas sempre apresentarão ao usuário uma boa experiência no decorrer do uso.

Além disso, a ferramenta *Zabbix* apresenta ao usuário inicial uma complicação de interpretar a instalação e configuração. Com isso, o *software* pode melhorar nessa parte para que essas pessoas não passem por complicações e consequente desista de usá-lo e optem por outra ferramenta de monitoramento de redes.

# **REFERÊNCIAS BIBLIOGRÁFICAS**

<span id="page-27-0"></span>OLIVEIRA PACHECO, Thales. **MÁQUINA VIRTUAL - O que é, seu uso, vantagens e desvantagens**: Máquina virtual – O que é. 1. 2016. Disponível em: <https://www.linkedin.com/pulse/m%C3%A1quina-virtual-o-que-%C3%A9 seu-uso-vantagens-e-de-oliveira-gomes>. Acesso em: 08 ago. 2018.

SIA, Zabbix. **Introdução ao Zabbix**: O que é o Zabbix. 1. 2017. Disponível em: <https://www.zabbix.com/documentation/1.8/pt/manual/sobre/introducao\_ao\_za bbix>. Acesso em: 05 jul. 2018.

TUDO, Tech. **UNetBootIN**: Armazene sistemas operacionais Linux no seu pendrive. 1. 2017. Disponível em: <https://www.techtudo.com.br/tudosobre/unet-boot-in.html>. Acesso em: 09 jul. 2018.

HOW, Wiki. **Rufus**: Como usar o Rufus. 1. 2016. Disponível em: <https://pt.wikihow.com/Usar-o-Rufus>. Acesso em: 15 jul. 2018.

DELFINO, Pedro. **VirtualBox**: Virtualbox – O que é? Porque Utilizar Para Criar Seu Ambiente de Máquina Virtual? 1. 2016. Disponível em: <https://etinet.com/linux/virtualbox-porque-utilizar/>. Acesso em: 15 jul. 2018

DISPOSITIVO, Meu. **Docker**: Container docker: o que é e quais são as vantagens de usar? 1. 2016. Disponível em: <https://www.meupositivo.com.br/panoramapositivo/container-docker/>. Acesso em: 15 jul. 2018.

MOTTA, Sérgio. **Hiren's Boot CD**: Repare seu computador com o Hiren's Boot CD. 1. 2015.Disponível em:<https://www.softdownload.com.br/reparecomputador-windows-hirens-boot-cd.html>. Acesso em: 16 jul. 2018.

LOURENÇO, Luciano. **Guia do VirtualBox**: Introdução. 1. 2012. Disponível em: <https://www.hardware.com.br/guias/guia-virtualbox/>. Acesso em: 2 out. 2018.

ALECRIM, Emerson. **GNU Grub**: O gerenciador de boot GRUB. 1. 2005. Disponível em: <https://www.vivaolinux.com.br/artigo/O-gerenciador-de-boot-GRUB>. Acesso em: 16 jul. 2018.

PARTITION, GNOME. **GParted**: Manual do GParted. 1. 2015. Disponível em: <https://gparted.org/display-doc.php?name=help-manual&lang=pt\_BR>. Acesso em: 10 jul. 2018.

SERVICES, OP. **Docker**: Afinal, o que é Docker. 1. 2016. Disponível em: <https://www.opservices.com.br/o-que-e-docker/>. Acesso em: 11 jul. 2018.

WAGNER, Professor. **Nagios**: O que é e para que serve o Nagios. 1. 2017. Disponível em: <https://cd6.com.br/artigos/o-que-e-e-para-que-serve-onagios/>. Acesso em: 10 ago. 2018.

EDSON, Técnico. **Clonezilla**: Gerando e restaurando backups completos. 1. 2012. Disponível em: <https://www.vivaolinux.com.br/artigo/Clonezilla-Gerandoe-restaurando-backups-completos-Parte-I>. Acesso em: 10 ago. 2018.

HOST, UOL. **Máquina Virtual (VM) x Containers**: Máquina Virtual (VM) x Containers:diferenças e semelhanças. 1. 2016. Disponível em: <https://uolhost.uol.com.br/academia/noticias/tecnologia/2017/01/05/maquinavirtual-vm-x-containers-diferencas-e-semelhancas.html#rmcl>. Acesso em: 10 set. 2018.

NETO, João. Tabela de preço de manutenção: Preço. 1. 2011. Disponível em: <https://www.hardware.com.br/comunidade/tabela-preco/1145109/>. Acesso em: 24 set. 2018

AMOROSO, Danilo. **O que é ISO**: ISO. 1. 2012. Disponível em: <https://www.tecmundo.com.br/o-que-e/1012-o-que-e-iso-.htm>. Acesso em: 10 set. 2018

COHEN, Roberto. **Nagios ou Zabbix?**: Qual o melhor para monitorar sua infraestrutura?. 1. 2015. Disponível em: <https://www.lume.ufrgs.br/bitstream/handle/10183/66105/000870983.pdf>. Acesso em: 20 set. 2018.

MUNDO, Tech. **VirtualBox**: baixe e instale outros sistemas operacionais. 1. 2016. Disponível em: <https://www.techtudo.com.br/tudosobre/virtualbox.html>. Acesso em: 02 ago. 2018.

NAGIOS, Blog. **Nagios**: Vantagens e Desvantagens. 1. 2011. Disponível em: <http://nagiosumsoftwarepratico.blogspot.com/2011/10/vantagens-edesvantagens.html>. Acesso em: 10 set. 2018.

INFORMÁTICA, Uni. **Zabbix**: O que é Zabbix: Vantagens e desvantagens. 1. 2015. Disponível em: <https://pt-br.facebook.com/uniinformatica/posts/o-que- %C3%A9-o-zabbixo-zabbix-%C3%A9-uma-ferramenta-de-monitoramento-deredes-servidores-e/861075407281563/>. Acesso em: 10 set. 2018

# **APÊNDICES**

# <span id="page-30-1"></span><span id="page-30-0"></span>**APÊNDICE A - Tutorial de instalação do agente** *Zabbix* **no Windows**

Até a data de publicação deste tutorial, a versão do Agente *Zabbix* para a plataforma Windows é a 1.8.3, disponível para as arquiteturas 32 e 64 bits. Faça o download do Agente em:

http://www.zabbix.com/downloads/1.8.3/zabbix\_agents\_1.8.3.win.zip

- Descompacte o arquivo:

zabbix\_agents\_1.8.3.win.zip

-Serão extraídas duas pastas: uma com o nome

**win32,**

para 32 bits, e win64 para 64 bits.

Acesse a pasta

**C:\**

e crie uma nova pasta com o nome

#### **Zabbix**

Acesse a nova pasta e copie para dentro dela os arquivos que estão dentro da pasta win32 e/ou win64 (escolha de acordo com a sua máquina Windows).

Acesse a partição

**C:\**

e crie o arquivo

**zabbix\_agentd.conf**

com o conteúdo a seguir.

Server=IP do Servidor do Zabbix Hostname=Nome do computador cliente StartAgents=5 DebugLevel=3 PidFile=c:\zabbix\zabbix\_agentd.pid LogFile=c:\zabbix\zabbix\_agentd.log Timeout=3

Crie um arquivo com o editor de texto Notepad ou de sua preferência.

Pode ser adicionada automaticamente ao arquivo a extensão **.txt.**

Para ter certeza disso (depois de salvar o arquivo em **C:\**), acesse o prompt do Windows em:

### **Iniciar > Executar**.

Digite **cmd** para acessar o prompt de comandos do Windows.

Digite os comandos abaixo para listar o nome real do arquivo.

**> cd C:/**

**> dir**

Se o arquivo estiver com a extensão **.txt** no final do nome, use o comando abaixo para renomear.

#### **> ren zabbix\_agentd.conf.txt zabbix\_agentd.conf**

Agora instale o Agente Zabbix como um serviço do Windows executando os comandos abaixo (ainda no prompt do Windows).

**> cd c:\zabbix**

**> zabbix\_agentd.exe -i**

Pode ser opcional utilizar a opção **-c** informando um outro caminho para o arquivo de configuração do agente, como mostra o comando abaixo.

#### **> cd c:\zabbix**

**> zabbix\_agentd.exe -i -c c:\zabbix\zabbix\_agentd.conf**

Verifique o status do Agente Zabbix acessando:

**Iniciar> Painel de Controle> Ferramentas administrativas> Serviços.**

Será mostrada uma tela parecida na figura a seguir.

| <b>Serviços (local)</b>    |                                      |             |          |       |
|----------------------------|--------------------------------------|-------------|----------|-------|
| Zabbix Agent               | Nome                                 | Descrição   | Status   | $T -$ |
|                            | Sistema de eventos                   | Dá suport…  | Iniciado | N     |
| Parar o serviço            | <sup>ଗ</sup> ରୁ Spooler de impressão | Carrega     | Iniciado | £     |
| Reiniciar o serviço        | % <mark>%</mark> Telefonia           | Fornece s   |          |       |
|                            | <b>Wa</b> Telnet                     | Permite q   |          |       |
| Descrição:                 | ₩oos Temas                           | Fornece     | Iniciado |       |
| Provides system monitoring | ‱ Testador de instrum…               | Fornece     | Iniciado |       |
|                            | %% TP AutoConnect Se                 | ThinPrint   |          |       |
|                            | % TP VC Gateway Ser…                 | ThinPrint   |          |       |
|                            | WMware Physical Dis                  | Enables s   | Iniciado |       |
|                            | WMware Tools Service                 | Bietet Un…  | Iniciado |       |
|                            | %% VMware Upgrade H…                 | Virtual ha… | Iniciado |       |
|                            | <sup>ध्य</sup> ुः wampapache         | Apache/2    |          |       |
|                            | ses wampmysqld                       |             |          |       |
|                            | Windows Installer                    | Adiciona,   |          |       |
|                            | Zabbix Agent                         | Provides    | Iniciado |       |
|                            |                                      |             |          |       |

**Figura 5 - Representação da tela serviço local** *.*

<span id="page-31-0"></span>Verifique se o Agente está parado. Dê um ou dois cliques e será mostrada a tela semelhante a figura a seguir.

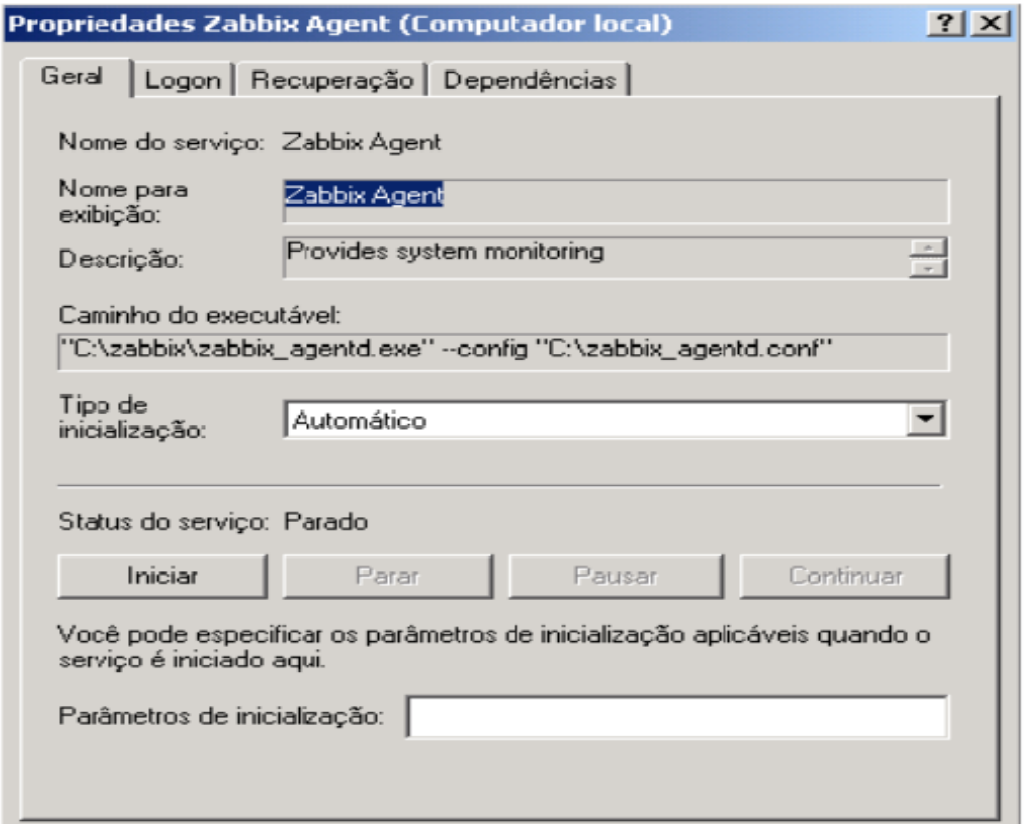

<span id="page-32-0"></span>**Figura 6 - Representação propriedades** *Zabbix Agent*

Se estiver parado, clique em **Iniciar** e depois clique em **OK.**

Tudo pronto! o Agente está sendo executado, coletando informações e enviando ao Servidor Zabbix.

# 1.2 - No servidor Zabbix

Agora vamos cadastrar este computador na interface web do Zabbix para iniciar o monitoramento.

Acesse a interface web do Zabbix. Clique na aba **Configuração > Hosts (Configuration > Hosts,** se estiver em Inglês). Clique no botão Criar Host (ou Create **Host**).

Será exibida uma tela semelhante às figuras 7 e 8.

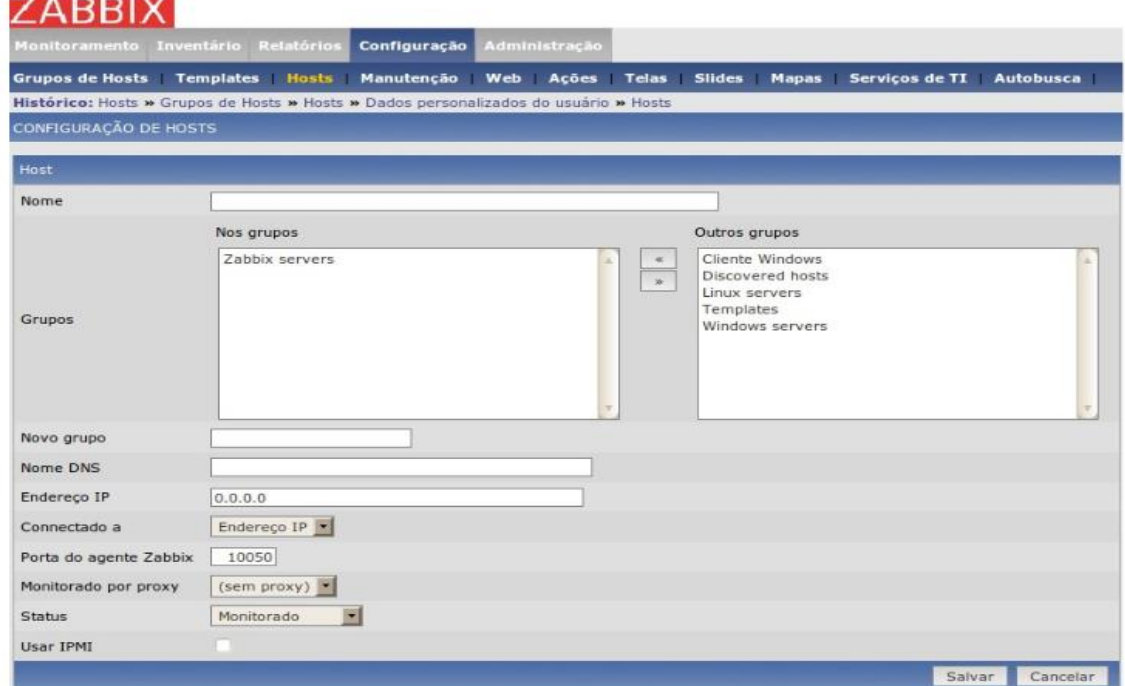

<span id="page-33-0"></span>**Figura 7 - Representação de configuração de Hosts**

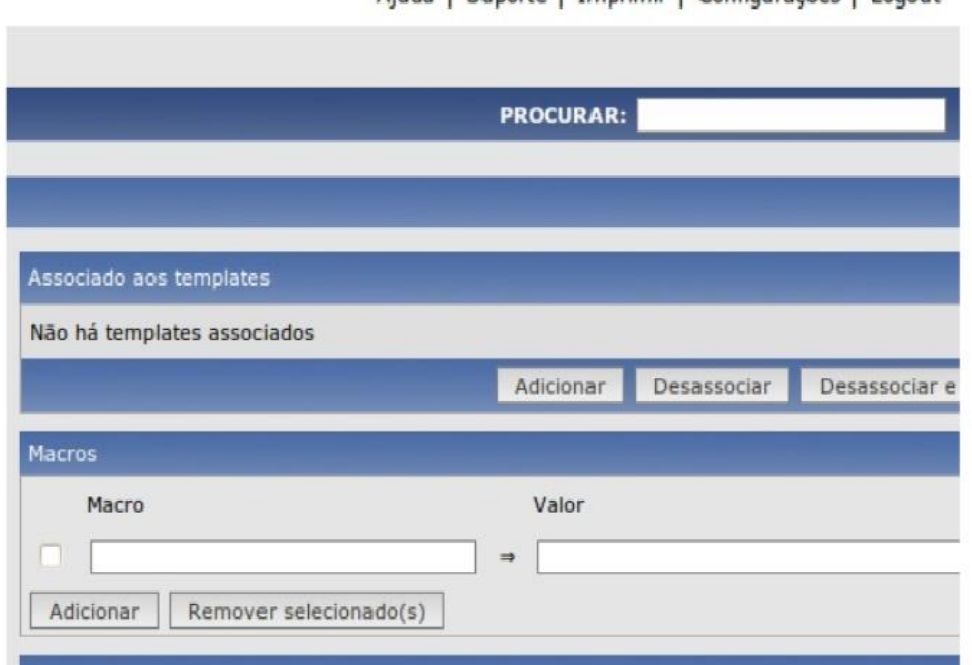

Aiuda | Suporte | Imprimir | Configurações | Logout

<span id="page-33-1"></span>**Figura 8 - Representação da tela de criação de** *templates*

No campo **Nome** (ou **Name**), como mostrado na **figura 7**, digite o nome do computador cliente. No campo **Grupos** (ou **Groups**) selecione **Zabbix Servers** e clique no botão **>>** para excluir este grupo.

No campo **Novo Grupo** ( ou **New group**) digite, por exemplo, **Clientes Windows XP**  para identificar o novo grupo a ser criado apenas por computadores que tem o **Windows XP** instalado (isto é muito útil para identificar computadores da rede).

Em **Nome DNS** (ou **DNS name**) digite o nome que identifica este computador no **DNS**, deixe em branco caso não saiba.

Em **Endereço IP** (ou **IP address**) digite o **IP** do computador cliente. Os campos restantes podem ficar com os valores padrão.

Agora edite os campos mostrados na **figura 8**. No campo **Associado** referente ao **Templates** (ou **Linked templates**) clique no botão **Adicionar** (ou **Add**).

Será exibido uma janela suspensa chamada de *pop up* com uma lista de **Templates** contendo vários parâmetros de monitoramento e gerenciamento pré- configurados para um determinado tipo de equipamento. Escolha a opção **Template\_Windows** e clique no botão **Selecionar** (ou **Select**).

Pronto! O cliente foi configurado. Clique no botão **Salvar** (ou **Save**).

Perceba que o Servidor Zabbix tentará estabelecer a comunicação com o cliente e mostrará o status da comunicação com o agente e indicará se o host

está ou não sendo monitorado.

# <span id="page-35-0"></span>**Apêndice B- Instalando o agente Zabbix no Ubuntu**

Descompacte o arquivo **zabbix\_agents\_1.8.3.linux2\_6.i386.tar.gz** com o comando abaixo. **tar xzvf zabbix\_agents\_1.8.3.linux2\_6.i386.tar.gz** Serão extraídos dois diretórios contendo os arquivos executáveis do Agente: **bin/: zabbix\_get zabbix\_sender sbin/: zabbix\_agent zabbix\_agentd** Copie os arquivos executáveis do diretório **bin/**, extraído do pacote, para o diretório **/usr/local/bin** Para isso utilize os comandos abaixo **sudo cp bin/zabbix\_get /usr/local/bin/ sudo cp bin/zabbix\_sender /usr/local/bin/** Copie os arquivos executáveis do diretório **sbin/** extraído do pacote, para o diretório **/usr/local/sbin** Para isso use os comandos abaixo. **sudo cp sbin/zabbix\_agent /usr/local/sbin/ sudo cp sbin/zabbix\_agentd /usr/local/sbin/** Crie o diretório **/etc/zabbix/ sudo mkdir /etc/zabbix/** Edite o arquivo **/etc/services** E adicione as linhas abaixo, mantendo a ordenação das portas que já estão no arquivo. **zabbix\_agent 10050/tcp zabbix\_trap 10051/tcp zabbix\_agent 10050/udp zabbix\_trap 10051/udp** Crie o arquivo **/etc/zabbix/zabbix\_agent.conf** e informe o IP do servidor Zabbix no campo Server, mostrado abaixo. **Server=172.16.14.133 #Coloque o IP do servidor Zabbix Timeout=3**

Crie o arquivo

**/etc/zabbix/zabbix\_agentd.conf**

informe o IP do servidor Zabbix no campo **Server**.

**Server=172.16.14.133** 

#Coloque o IP do servidor Zabbix.

**Hostname=Nome do computador cliente ServerPort=10051 ListenPort=10050 StartAgents=5 RefreshActiveChecks=120 DisableActive=1 EnableRemoteCommands=1 Specifies debug level 0 debug is not created 1 critical information 2 error information bix /var/log/zabbix\_agentd.log 3 warnings 4 information (default) 5 for debugging (produces lots of information) DebugLevel=4 LogFile=/var/log/zabbix\_agentd.log PidFile=/tmp/zabbix\_agentd.pid** Crie o usuário zabbix**. sudo adduser zabbix** Crie o arquivo **/var/log/zabbix\_agentd.log sudo touch /var/log/zabbix\_agentd.log sudo chown zabbix:zabbix /var/log/zabbix\_agentd.log** Crie o arquivo **/etc/init.d/zabbix-agentd** e adicione o conteúdo abaixo. **!/bin/sh Zabbix agent start/stop script.** Written by Alexei Vladishev <alexei.vladishev@zabbix.com>. **NAME=zabbix\_agentd PATH=/bin:/usr/bin:/sbin:/usr/sbin:/home/zabbix/bin DAEMON=/usr/local/sbin/\${NAME}**

**DESC="Zabbix agent daemon"**

```
test -f $DAEMON || exit 0
set -e
case "$1" in
start)
echo "Starting $DESC: $NAME"
start-stop-daemon --oknodo --start --pidfile $PID \
--exec $DAEMON
;;
stop)
echo "Stopping $DESC: $NAME"
start-stop-daemon --oknodo --stop --pidfile $PID \
--exec $DAEMON;;
restart|force-reload)
If the "reload" option is implemented, move the "force-reload"
option to the "reload" entry above. If not, "force-reload" is
just the same as "restart".
echo -n "Restarting $DESC: zabbix_agent"
0 stop
0 start
start-stop-daemon --stop --quiet --pidfile \
/tmp/$NAME.pid --user zabbix --exec $DAEMON
sleep 1
start-stop-daemon --start --quiet --pidfile \
/tmp/$NAME.pid --user zabbix --exec $DAEMON
echo "$NAME."
;;
*)
N=/etc/init.d/$NAME
echo "Usage: $N {start|stop|restart|force-reload}" >&2
echo "Usage: $N {start|stop|restart|force-reload}" >&2
exit 1
;;
esac
exit 0
Torne o arquivo executável com o comando abaixo.
sudo chmod +x /etc/init.d/zabbix-agentd
Habilite o script para ser executado no boot do sistema operacional.
```
**sudo update-rc.d -f zabbix-agentd defaults**

Inicie o Agente com o comando abaixo:

**sudo /etc/init.d/zabbix-agentd start**

Pronto! o Agente está sendo executado, coletando informações e enviando ao Servidor Zabbix.

# <span id="page-38-0"></span>**Apêndice C - TUTORIAL DE INSTALAÇÃO DO CLONEZILLA.**

O primeiro passo a ser tomado por aquele que optar pela ferramenta *Clonezilla* é: ter em mãos um pen-drive pouco usado.

Em seguida faça o download no site "Official Clonezilla Live Zip file for USB" e descompacte o conteúdo do arquivo baixado e passe para o pen-drive. Último passo é: selecione a pasta *utils\win32* e dê dois cliques no makeboot.bat.

Enfim, espere pelo término do processo e reinicie o computador pela USB.

# <span id="page-39-1"></span>**Apêndice D - TUTORIAL DE UTILIZAÇÃO DO CLONEZILLA**

Para usar a ferramenta de clonagem *Clonezilla* basta fazer o download da ISO e gravar para um pen-drive. Reinicie o PC a partir do Pen Drive e fique pressionando a tecla ESC até que a imagem a seguir apareça. Após o boot do driver (pen-drive) aparecerá o menu principal e assim, basta clicar em "enter" para iniciar com a opção já selecionada.

<span id="page-39-0"></span>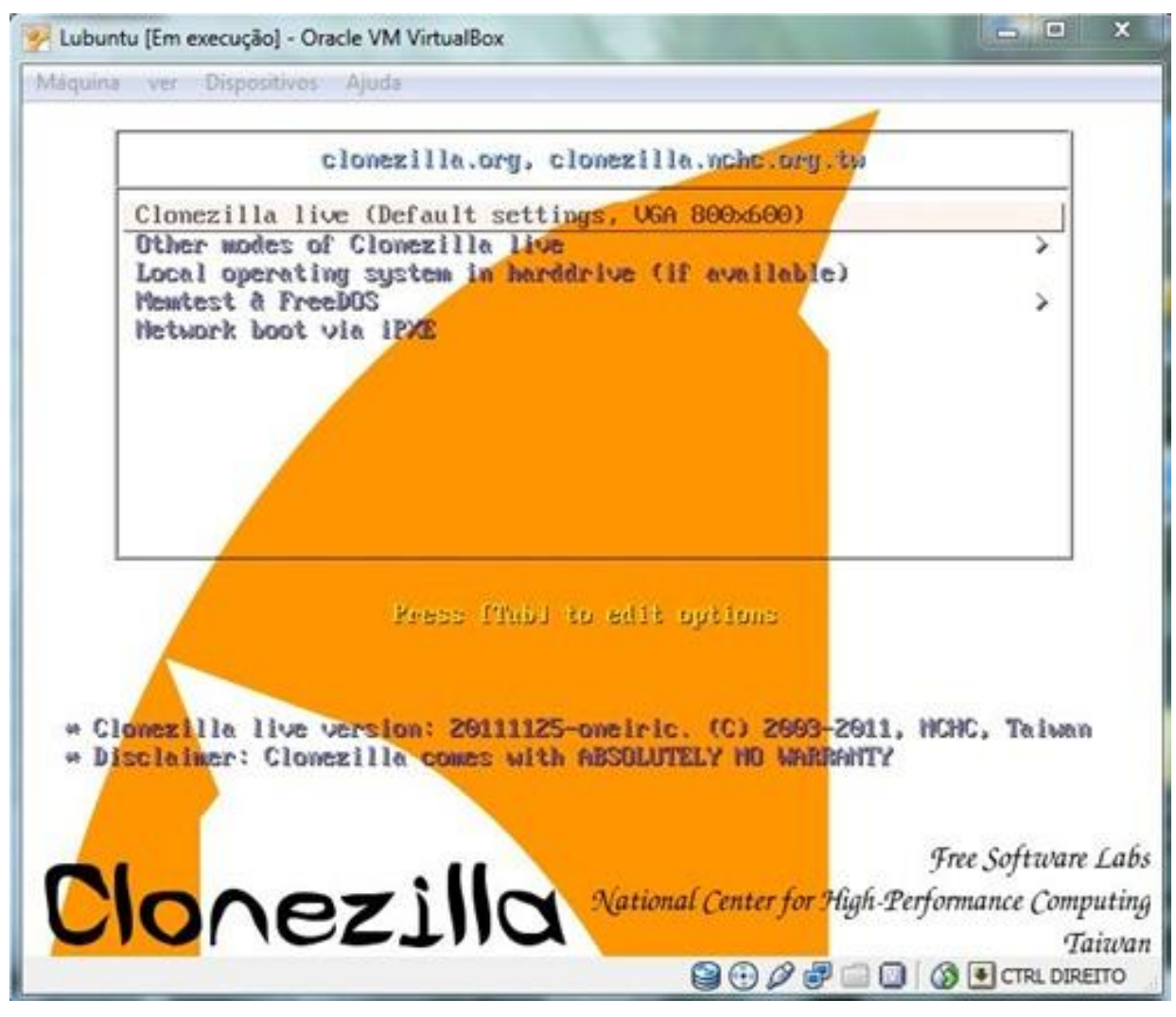

**Figura 9 -Representação da página de inicialização do** *Clonezilla.*

Nesta fase escolhe-se o idioma que mais lhe convém.

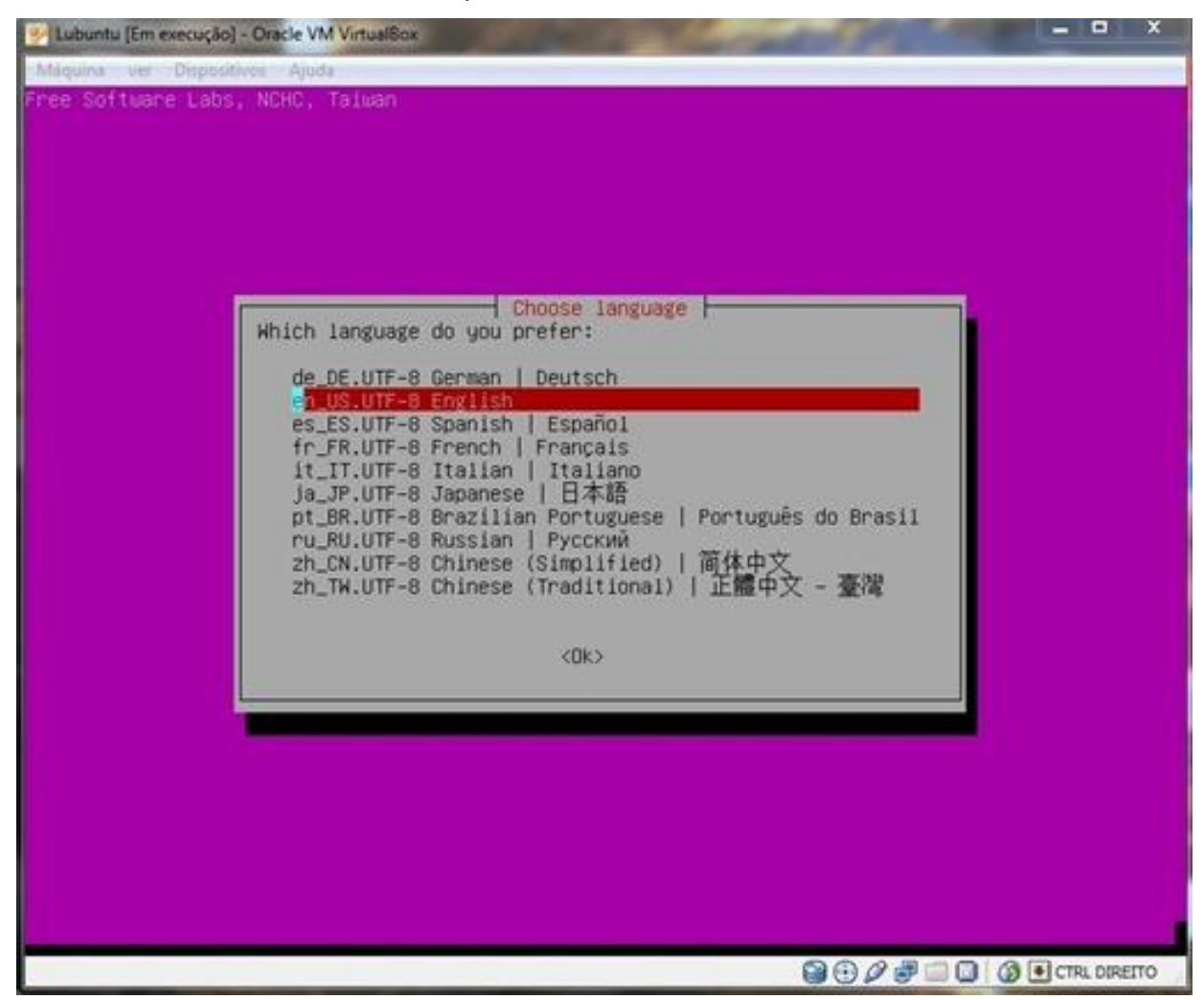

<span id="page-40-0"></span>**Figura 10 - Representação da aba em que o usuário escolhe o idioma que melhor convém**

Se necessário pode-se escolher o tipo de teclado que se irá usar.

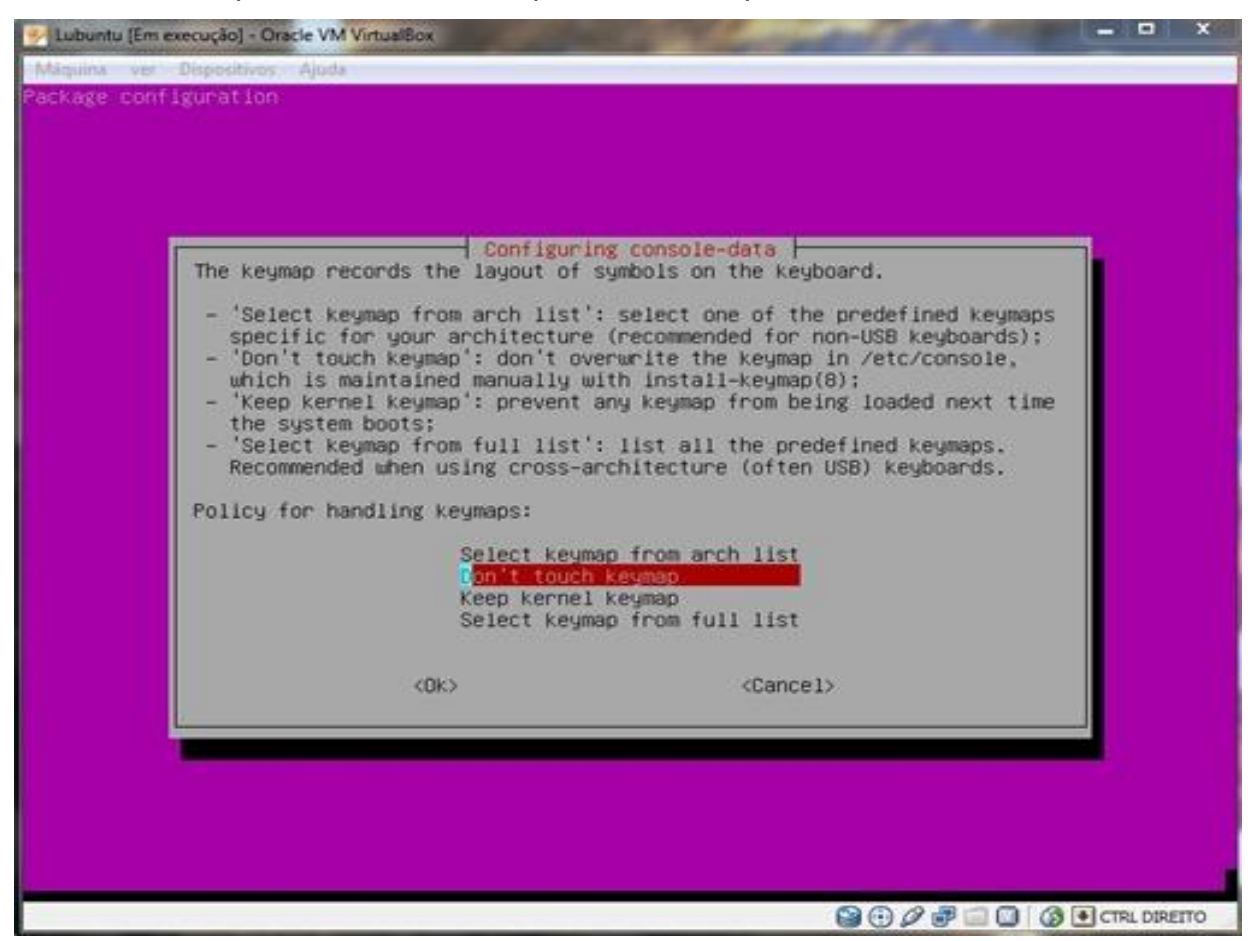

**Figura 11 - Representação da aba em que o usuário escolhe o tipo de teclado**

<span id="page-41-0"></span>Escolhemos a primeira opção para iniciar o *Clonezilla.*

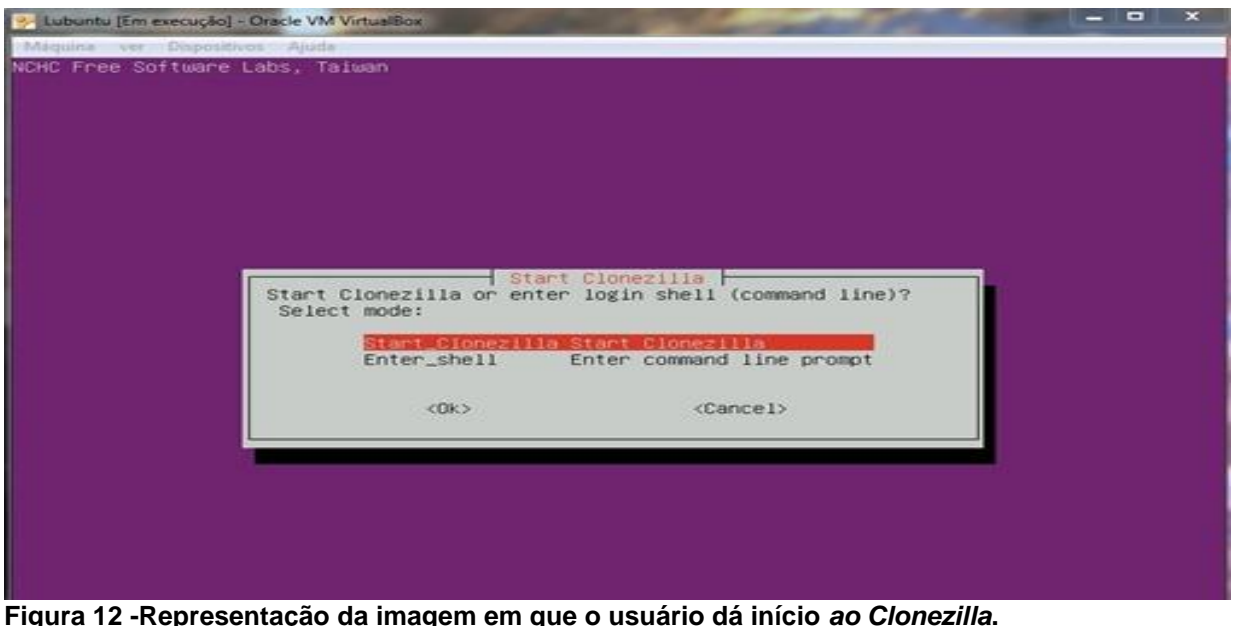

**Figura 12 -Representação da imagem em que o usuário dá início** *ao Clonezilla***.**

**9000000**CHCRETO

A opção escolhida foi a segunda para fazer a clonagem, pois a clonagem foi

feita de dispositivo para dispositivo que funcione diretamente do disco

| Maguina ver Dispositivos Ajuda<br>NCHC Free Software Labs, Taiwan<br>Cloneziila<br>*Clonezilla is free (GPL) software, and comes with ABSOLUTELY NO WARRANTY*<br>///Hint! From now on, if multiple choices are available, you have to press space key to mark<br>your selection. An asterisk (*) will be shown when the selection is done///<br>Two modes are available, you can<br>(1) clone/restore a disk or partition using an image<br>(2) disk to disk or partition to partition clone/restore.<br>Select mode:<br>device-image work with disks or partitions using images<br>device-device work directly from a disk or partition to a disk or partition<br><dk><br/><cancel></cancel></dk> | - Lubuntu [Em execução] - Oracle VM VirtualBox | $  \times$ |
|----------------------------------------------------------------------------------------------------|------------------------------------------------|------------|
|                                                                                                    |                                                |            |
|                                                                                                    |                                                |            |
|                                                                                                    |                                                |            |
|                                                                                                    |                                                |            |
|                                                                                                    |                                                |            |
|                                                                                                    |                                                |            |
|                                                                                                    |                                                |            |

<span id="page-42-0"></span>**Figura 13 - Representação da imagem de como será feita a clonagem**

Esta é a fase que se escolhe a opção Iniciar (*Beginner*).

<span id="page-43-0"></span>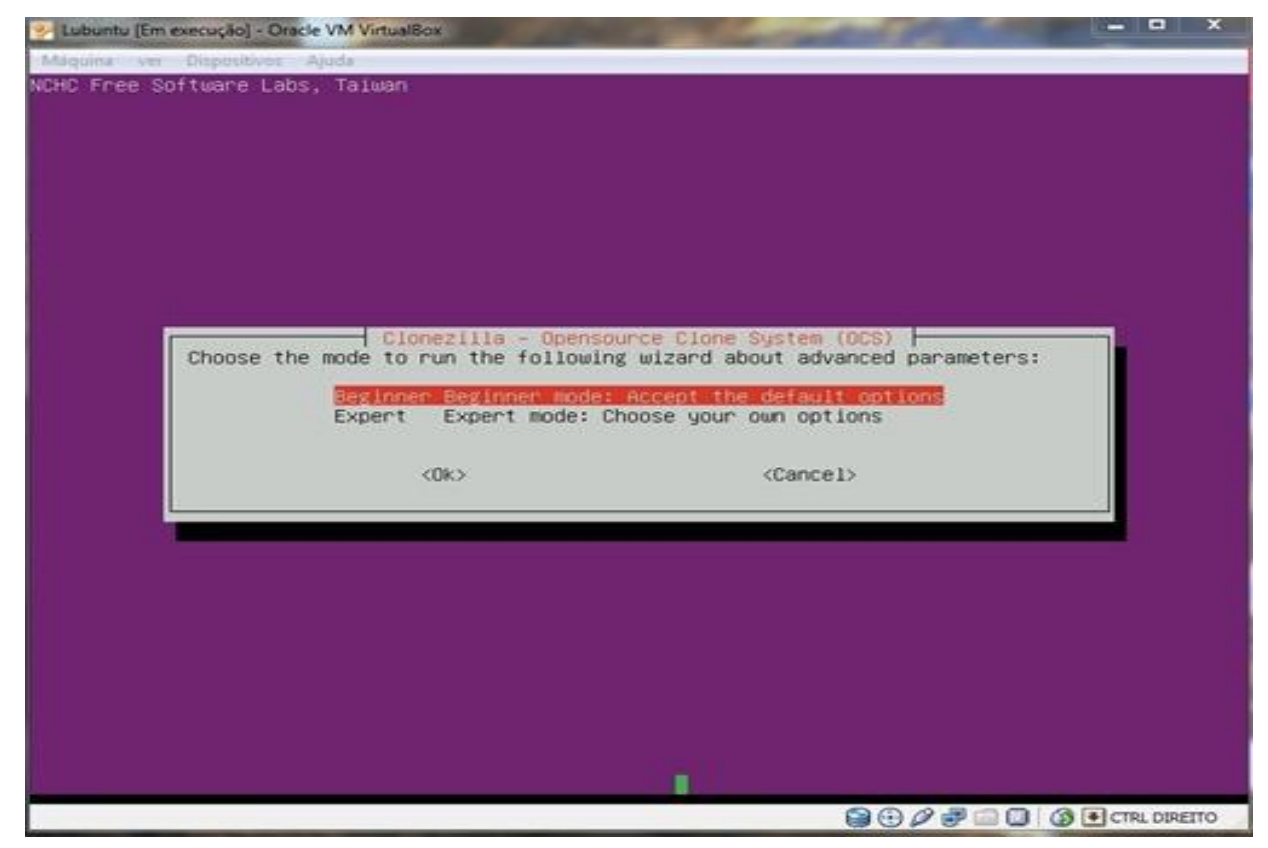

**Figura 14 - Representação da imagem para iniciar o modo selecionado**

Clonagem de um disco diretamente para outro disco.

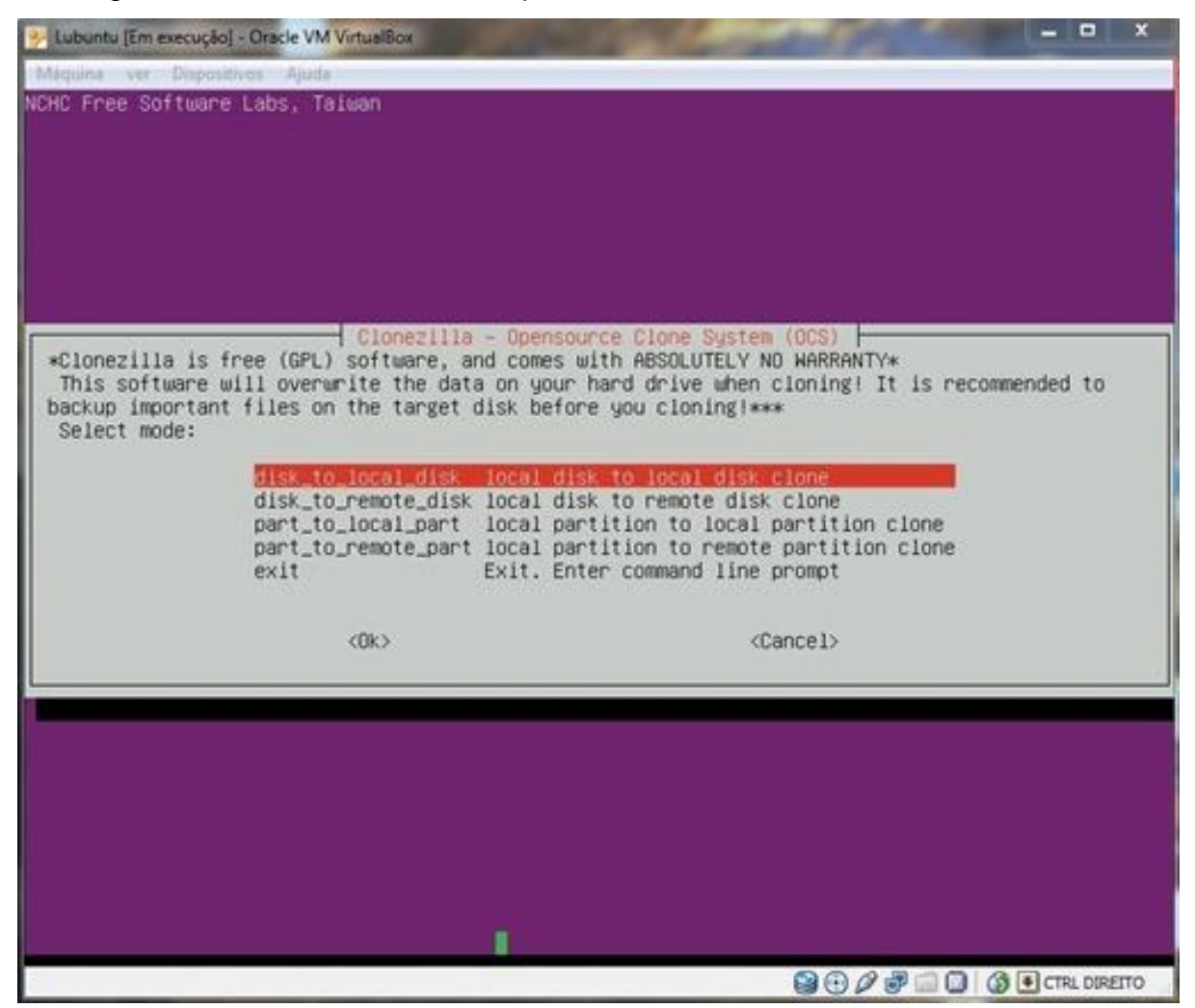

<span id="page-44-0"></span>**Figura 15 - Representação da imagem de clonagem de um disco diretamente para outro disco**

Escolhemos o disco de origem, ou seja, o que queremos que seja feita a clonagem.

![](_page_45_Picture_34.jpeg)

<span id="page-45-0"></span>**Figura 16 - Representação da imagem do disco de origem**

Escolheu-se o disco de destino, ou seja, o clone.

![](_page_45_Picture_35.jpeg)

<span id="page-45-1"></span>**Figura 17 - Representação da imagem em que o disco foi escolhido**

Nesta versão mais recente, há possibilidade de corrigir erros no disco de origem antes de iniciar o processo de clonagem, mas como não há basta apenas selecionar a opção que se mostra selecionada (Skip checking/...)

![](_page_46_Picture_1.jpeg)

**Figura 18 - Representação da imagem para corrigir erros**

<span id="page-46-0"></span>A partir desta fase irá surgir várias perguntas para escolher - "sim (Y)"

"não (N)" -, normalmente selecionamos "Y" sim em todas.

![](_page_47_Picture_0.jpeg)

#### <span id="page-47-0"></span>**Figura 19 - Representação da imagem da reta final do processo**

Na figura acima está representado a reta final para a clonagem da máquina. Está descrito algumas informações de que a partição do disco está coletando dados de cada partição do computador, como mostra nas linhas:

#### **Collecting partition /dev/ sda1 info**

#### **Collecting partition /dev/ sda2 info**

#### **Collecting partition /dev/ sda5 info**

Após essas linhas, ele faz algumas outras análises das partições que talvez faltam e as coleta, e assim o usuário aceita com o comando (Y) que diz SIM.

A figura a seguir é a continuação da figura acima (19) que teve como início o processo final da clonagem da máquina mostrando suas partições. Ao observar, ela definitivamente mostra mais informações das partições encontradas ( **/dev/sab1** até **/dev/sab5**). E mais uma vez o usuário deve clicar Y para confirmar a continuação do processo.

```
- - xLubuntu [Em execução] - Oracle VM VirtualBox
sfdisk: ERROR: sector 0 does not have an msdos signature
/dev/sdb: unrecognized partition table type
Old situation:
No partitions found
New situation:
Units = sectors of 512 bytes, counting from 0
                                        %%#sectors Id System<br>18872320 83 Linux<br>2093058 5 Extended
  Device Boot Start
                                 End
                2048 18874367<br>18876414 20969471
dev/sdb1 *
/dev/sdb2
                                                   0. Empty
/dev/sdb3
                        \theta0 0 Empty<br>2093056 82 Linux swap / Solaris
/dev/sdb4
                        n
/dev/sdb5
                18876416 20969471
Warning: partition 1 does not end at a cylinder boundary
Successfully wrote the new partition table
Re-reading the partition table ...
If you created or changed a DOS partition, /dev/foo7, say, then use dd(1)<br>to zero the first 512 bytes: dd if=/dev/zero of=/dev/foo7 bs=512 count=1
(See <math>fdisk(8)</math>.)This is done by "sfdisk --force /dev/sdb < /tmp/ocs_onthefly_local.U1tg7X/tgt_pt.sf"<br>Informing the OS that partition table has changed...
Checking the integrity of partition table in the disk /dev/sdb...
done!
дежжжжжного космотренского рассивального день по производствовали день получительно
The first partition of disk /dev/sdb starts at 2048.
Restoring the hidden data between MBR (1st sector, i.e. 512 bytes) and 1st partition, which might be
useful for some recovery tool, by:<br>dd if=/tmp/ocs_onthefly_local.Ultg7X/tgt-hidden-data.img of=/dev/sdb seek=1 b<mark>e</mark>=512 count=2047
2047+0 records in
2047+0 records out
1048064 bytes (1.0 MB) copied, 0.0794536 s, 13.2 MB/s
Do you want to clone the boot loader (executable code area, the first 446 bytes) to: sob ?
[1/7n] 9-90000000
```
<span id="page-48-0"></span>**Figura 20 - Representação da imagem das partições**

E quase no fim, essa parte irá mostrar praticamente as informações da última imagem explicada acima, e também clicar Y para dar continuidade no processo.

 $x$ Lubuntu [Em execução] - Oracle VM VirtualBox Additional - Alusta New situation: Units = sectors of 512 bytes, counting from 0 Device Boot Start End #sectors Id System 2048 18874367<br>18876414 20969471 dev/sdb1 \* 18872320 83 Linux  $\frac{5}{2}$ 2093058 /dev/sdb2 Extended /dev/sdb3  $\theta$  $0$ Empty  $\delta$ /dev/sdb4  $\theta$  $\Omega$ Empty /dev/sdb5 18876416 20969471 2093056 82 Linux swap / Solaris Warning: partition 1 does not end at a cylinder boundary Successfully wrote the new partition table Re-reading the partition table ... If you created or changed a DOS partition, /dev/foo7, say, then use dd(1) to zero the first 512 bytes: dd if=/dev/zero of=/dev/foo7 bs=512 count=1 (See fdisk(8).) This is done by "sfdisk -–force /dev/sdb < /tmp/ocs\_onthefly\_local.U1tg7X/tgt\_pt.sf"<br>Informing the OS that partition table has changed... Checking the integrity of partition table in the disk /dev/sdb... done ! KESSESSENDOMOMOMOMAKERKESSESSESSESSENDOMOMOMOMAKERKESSESE, The first partition of disk /dev/sdb starts at 2048. Restoring the hidden data between MBR (1st sector, i.e. 512 bytes) and 1st partition, which might be useful for some recovery tool, by: dd if=/tmp/ocs\_onthefly\_local.U1tg7X/tgt-hidden-data.img of=/dev/sdb seek=1 bs=512 count=2047 2047+0 records in 2047+0 records out 1048064 bytes (1.0 MB) copied, 0.0794536 s, 13.2 MB/s Do you want to clone the boot loader (executable code area, the first 446 bytes) to: sdb ?  $[Y/n]$  y Cloning the boot loader (executable code area) from "sda" to "sdb"... Now we will start to clone data to the target machine... Are you sure you want to continue? ? (y/n) y **900 J 0 0 0 H CTRL DIREITO** 

<span id="page-49-0"></span>**Figura 21 - Representação da imagem da reta final antes do início da clonagem das partições**

E está feito! Basta apenas esperar a clonagem ser concluída. Após isso, o computador irá desligar automaticamente.

<span id="page-50-0"></span>![](_page_50_Picture_0.jpeg)

**Figura 22 - Representação da imagem já no processo da clonagem das partições**

# <span id="page-51-0"></span>**Apêndice E - RELATÓRIO DE UTILIZAÇÃO DO CLONEZILLA NOS LABORATÓRIOS DE INFORMÁTICA DO CAMPUS.**

Em parceria com os técnicos do *campus* IFMG da cidade de Formiga, foi realizada a atividade de revitalização dos computadores dos laboratórios 1, 2, 3 e L.A.R através da ferramenta de clonagem *Clonezilla.*

A realização da atividade ocorreu durante o mês de julho e inicialmente, foi preciso buscar conhecimentos do funcionamento da ferramenta, ou seja, um pequeno estudo.

O primeiro passo foi usar uma máquina como cobaia para a inserção de dados e configurações determinadas pelo usuário, e logo repassadas para outras máquinas.

Após isso, o passo seguinte foi a utilização de um pen-drive em mãos com o *Clonezilla* instalado, HDs externos para que junto ao pen-drive, funcionassem no processo de clonagem.

Além disso, bastou inserir o pen-drive e o HD externo nas máquinas (total de 7 HDs externos) e logo em seguida ligar os computadores e ao mesmo tempo, teclar o botão F8 ou F9 para que as mesmas identificassem os dispositivos inseridos externamente nas portas USB.

# **RELATÓRIO DE UTILIZAÇÃO DO ZABBIX EM DOS LABORATÓRIOS DE INFORMÁTICA DO CAMPUS**.

Juntamente com o orientador e a definição de qual ferramenta de monitoração de redes, foi posta em prática o *Zabbix*. Foi colocado em prática algumas atividades, levantado análises de dados por meio desta, e antes de tudo, feito um pequeno estudo sobre ela.

A utilização da ferramenta *Zabbix* no *campus*, ocorreu no laboratório de Arquitetura e Redes (L.A.R), onde tive mais oportunidades para execução. Durante o projeto, foi realizado uma aula que serviu como experiência sobre como instalá-lo, e obteve-se uma maior facilidade de conhecimento de seu funcionamento em tempo real de coletas de dados por meio da rede LAN.

A experiência que tive foi importante por ter obtido conhecimento, pois mostra o quão os *softwares* avançaram, e o quão facilitam cada dia mais a vida daqueles que dependem de computadores para fins pessoais.